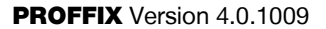

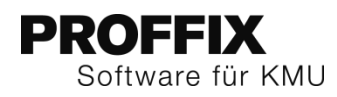

# PROFFIX VERSION 4.0.1009

Übersicht über die wichtigsten Änderungen und neuen Funktionen.

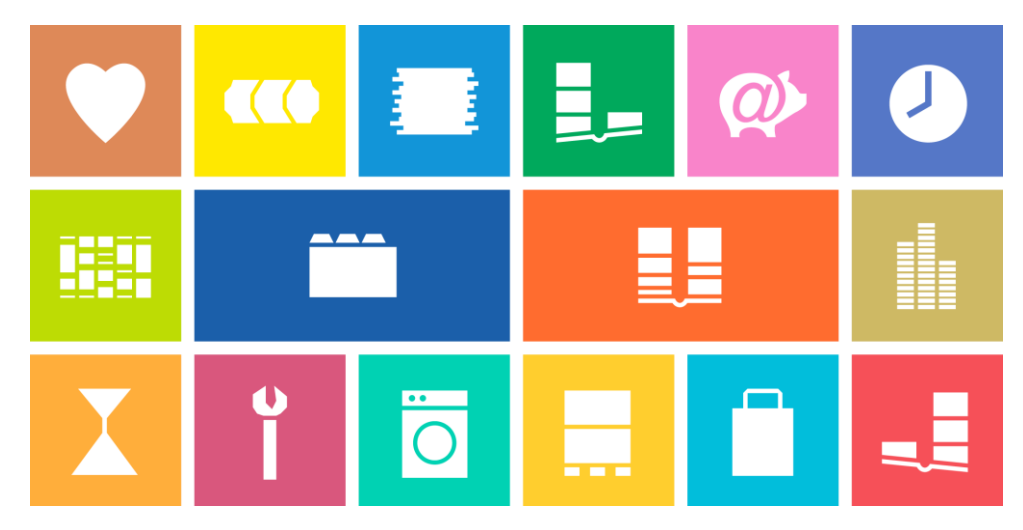

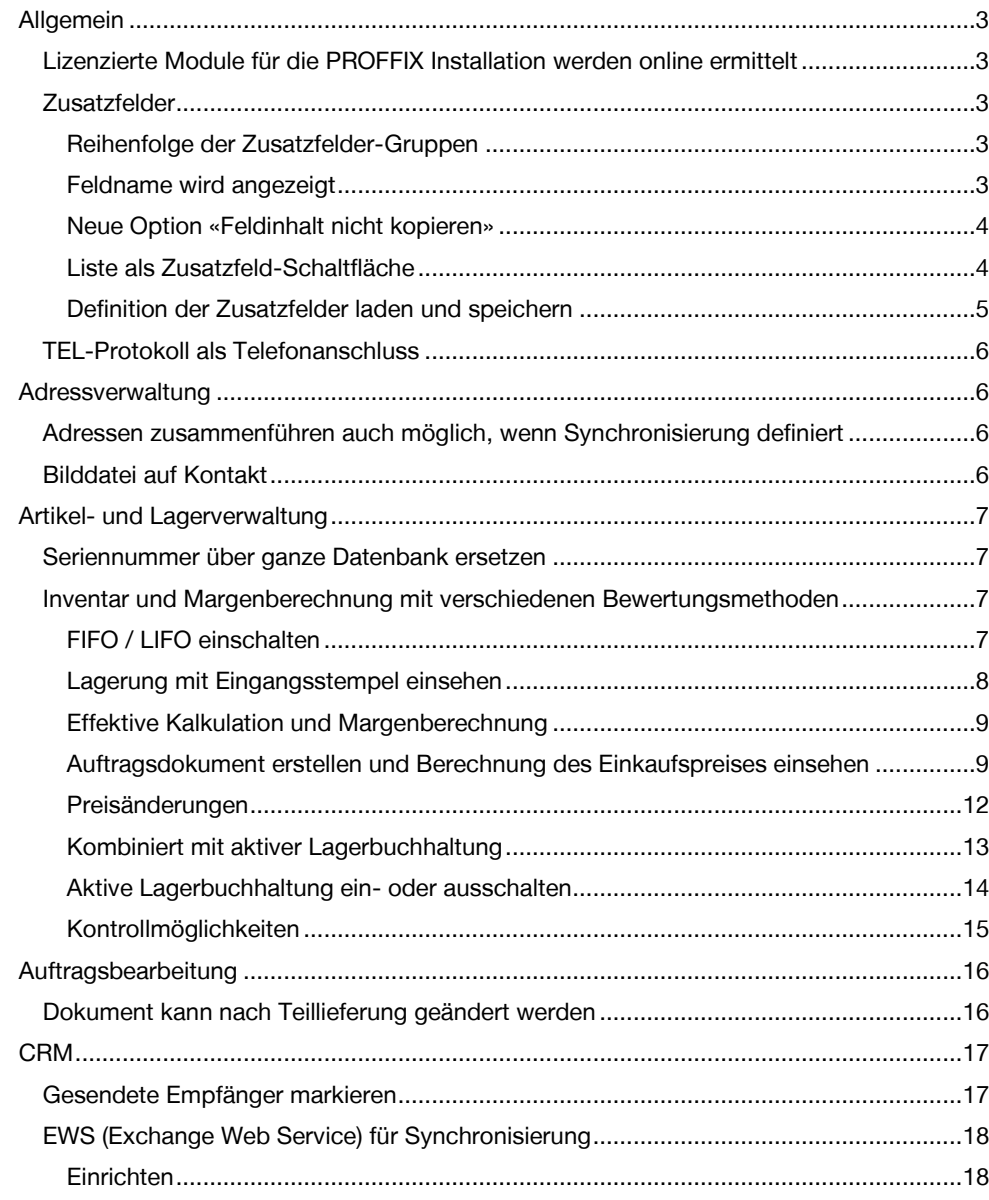

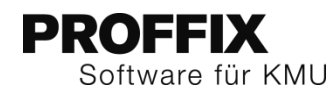

PROFFIX Version 4.0.1009

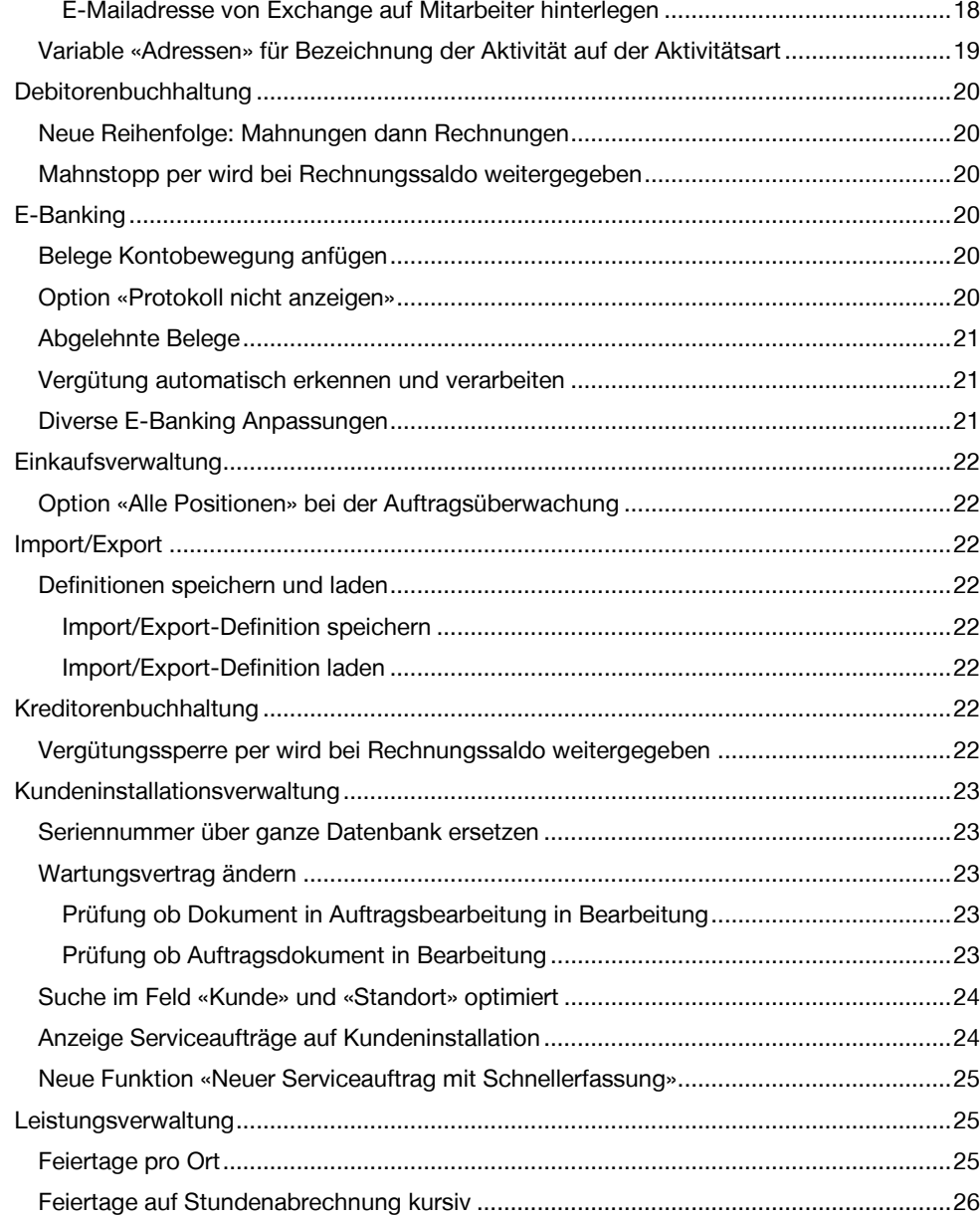

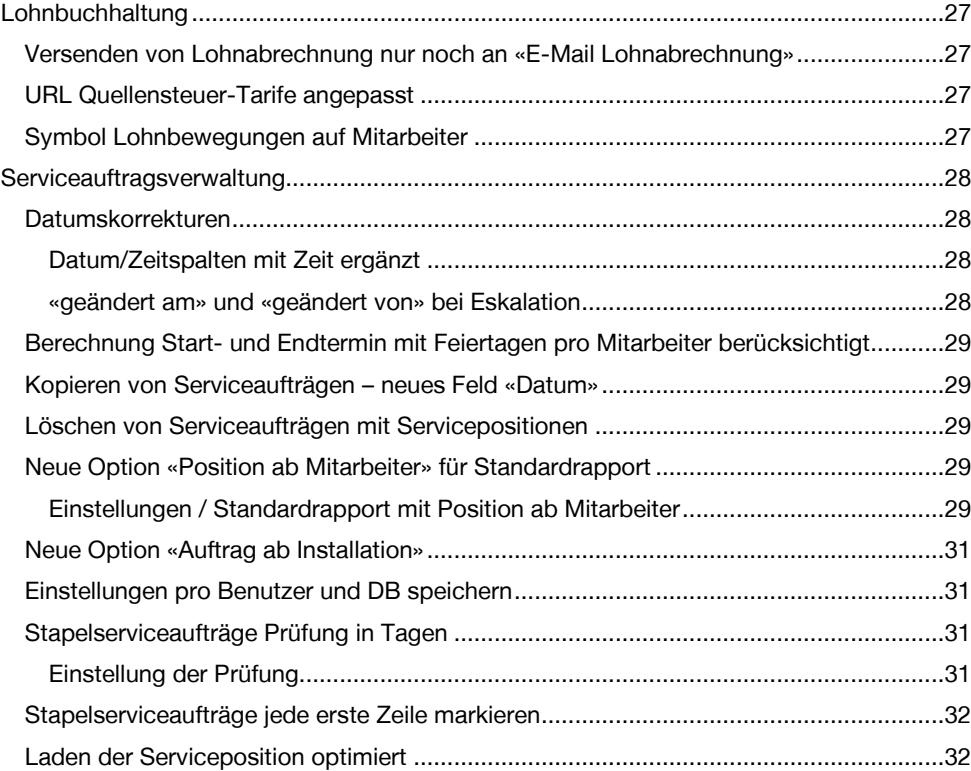

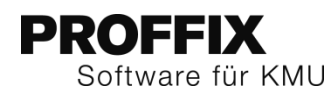

## <span id="page-2-0"></span>Allgemein

#### <span id="page-2-1"></span>**Lizenzierte Module für die PROFFIX Installation werden online ermittelt**

Neu werden bei der Eingabe der PROFFIX Seriennummer die lizenzierten Module via Webservice abgefragt und ermittelt. Deshalb muss bei der Eingabe der Seriennummer eine Onlineverbindung bestehen.

## <span id="page-2-2"></span>**Zusatzfelder**

Die Zusatzfelder wurden weiter ausgebaut.

#### **Zusatzfelder definieren**

- 1. Klick auf Registerkarte «Datei» und anschliessend auf «Einstellungen» (Ctrl+E)
- 2. Klick auf Registerkarte «Datenbank»
- 3. Klick unter «Tabellen» auf gewünschte Tabelle (z.B. Adressen)
- 4. Klick auf Schaltfläche «Zusatzfelder»

#### <span id="page-2-3"></span>**Reihenfolge der Zusatzfelder-Gruppen**

Neu kann die Reihenfolge der Gruppen der Zusatzfelder definiert werden. Dazu stehen die zwei blauen Pfeile zur Verfügung.

- 1. Klick auf gewünschte Gruppe, welche verschoben werden soll
- 2. Klick auf Symbol «nach oben verschieben» oder «nach unten verschieben»

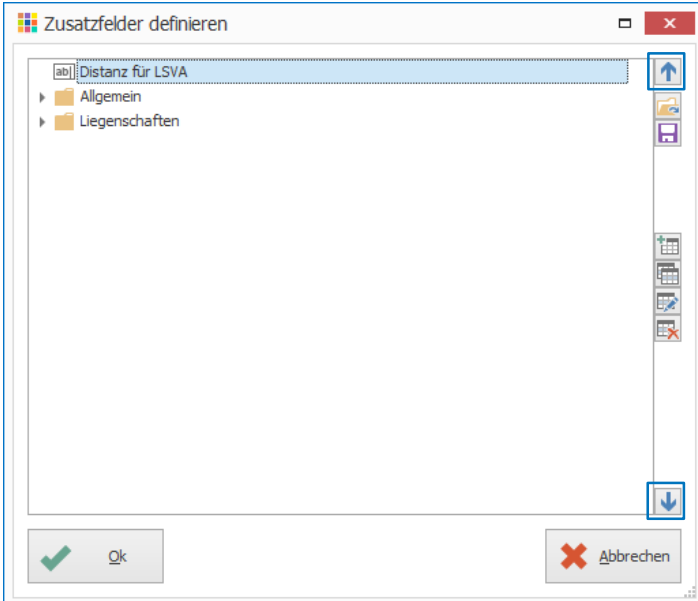

#### <span id="page-2-4"></span>**Feldname wird angezeigt**

Beim Definieren des Zusatzfeldes kann neu das Feld «Feldname» auch eingesehen, aber nicht verändert werden.

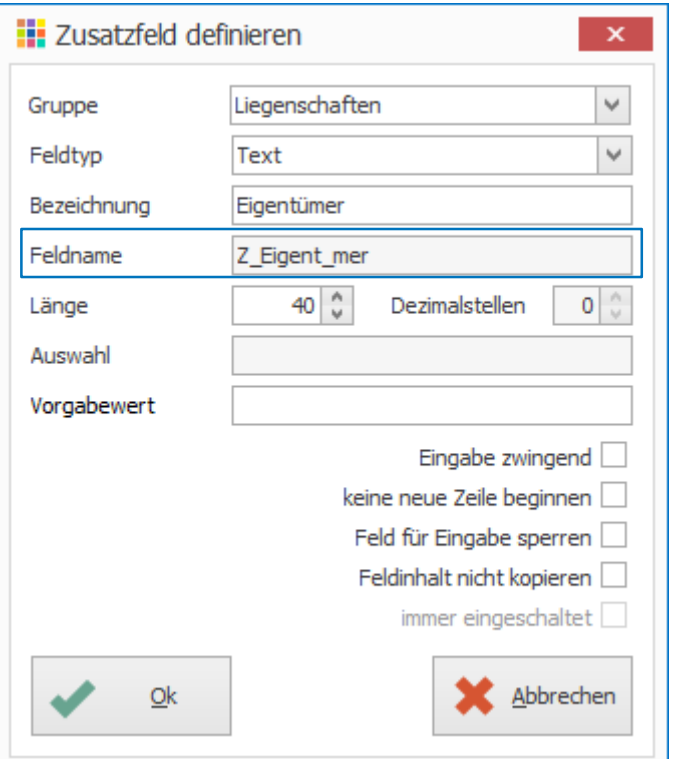

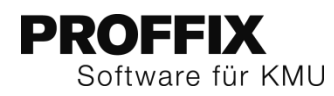

### <span id="page-3-0"></span>**Neue Option «Feldinhalt nicht kopieren»**

Beim Kopieren eines Datensatzes werden standardmässig immer alle Angaben der Zusatzfelder mitkopiert. Bei gewissen Stellen (wie beispielsweise beim Kopieren einer Adresse), kann ausgewählt werden, ob alle Zusatzfelder auch mitkopiert werden sollen oder nicht. Neu kann pro Zusatzfeld definiert werden, ob der Inhalt mitkopiert werden soll oder nicht.

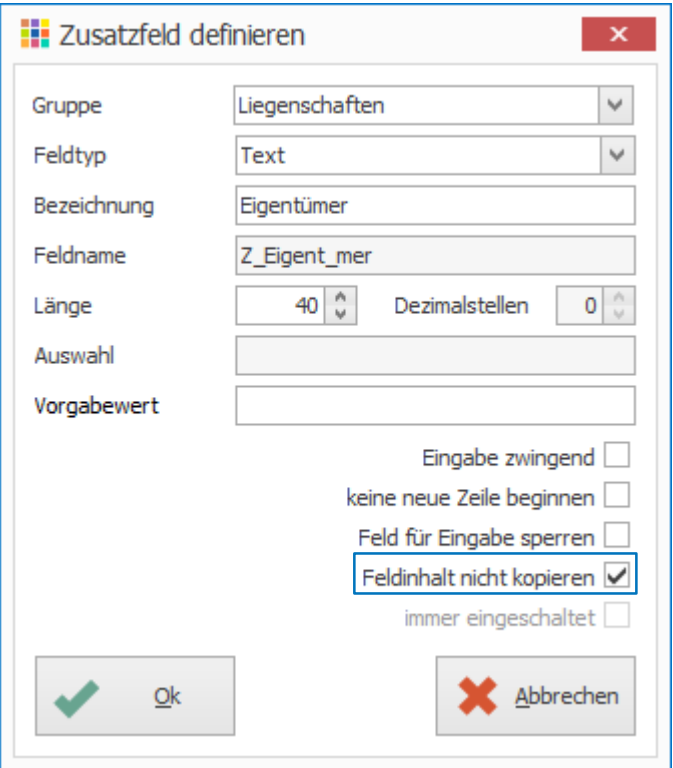

#### <span id="page-3-1"></span>**Liste als Zusatzfeld-Schaltfläche**

- 1. Klick auf Symbol «Neues Zusatzfeld» (Insert)
- 2. Bei «Feldtyp» gewünschte Liste wählen (z.B. Liste Auftrag: Artikel-/Kundenstatistik»
- 3. Evtl. Vorgabewert eingeben (z.B. AUF\_Dokumente.AdressNrADR = [dfnAdressNrADR])

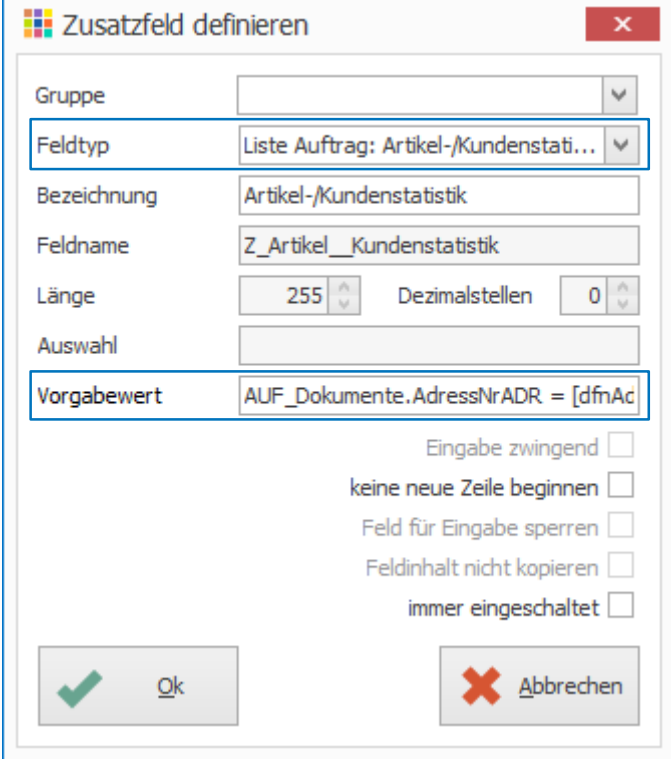

#### **Liste starten**

- 1. Klick auf Modul «Adressverwaltung»
- 2. Gewünschte Adresse suchen und mit Doppelklick bearbeiten
- 3. Klick auf Register «Zusatzfelder»
- 4. Klick auf die Schaltfläche, auf welcher die Liste hinterlegt ist

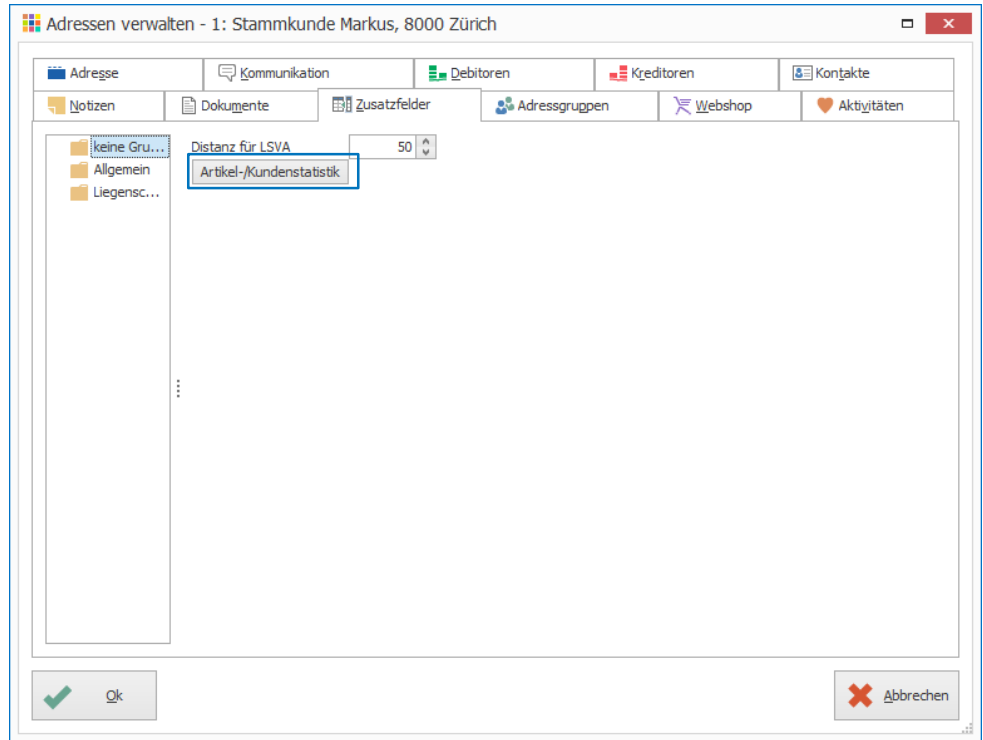

- 5. Klick auf Schaltfläche «Ok» (sind Vorgabewerte definiert, muss keine Selektion ausgewählt werden – im abgebildeten Beispiel, wird die ausgewählt Adresse automatisch übergeben)
- 6. Klick auf Schaltfläche «Starten»

## <span id="page-4-0"></span>**Definition der Zusatzfelder laden und speichern**

Die Definition der Zusatzfelder können neu gespeichert und in einer anderen Tabelle oder anderen Datenbank wieder importiert werden.

#### **Zusatzfelder speichern**

- 1. Klick auf Symbol «Zusatzfelder speichern»
- 2. Gewünschten Speicherort auswählen
- 3. Klick auf Schaltfläche «Speichern»

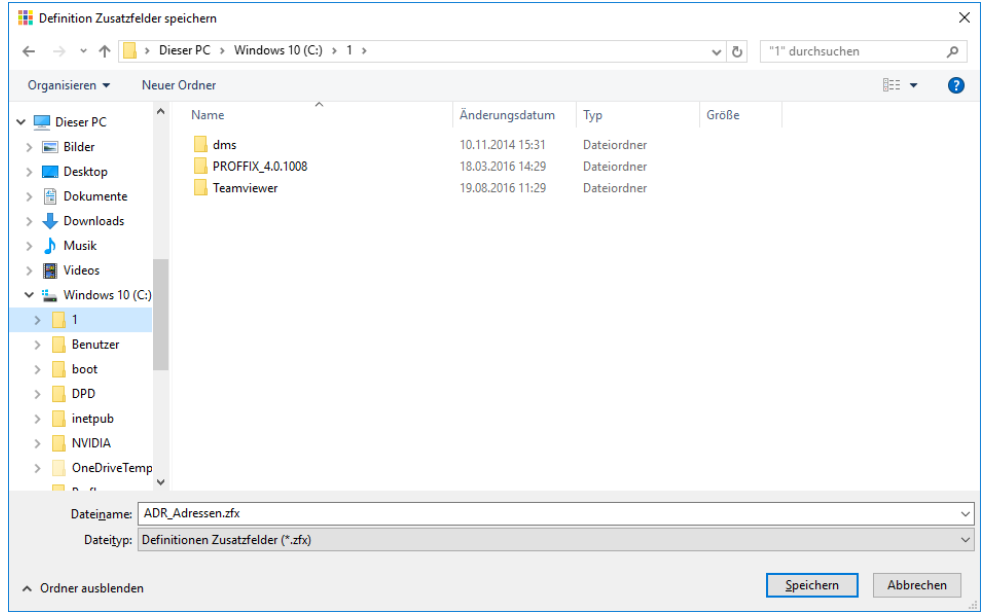

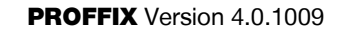

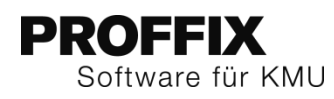

#### **Zusatzfelder laden**

- 1. Gewünschte Tabelle auswählen
- 2. Klick auf Symbol «Zusatzfelder laden»
- 3. Gewünschte Definition auswählen
- 4. Klick auf Schaltfläche «Öffnen»

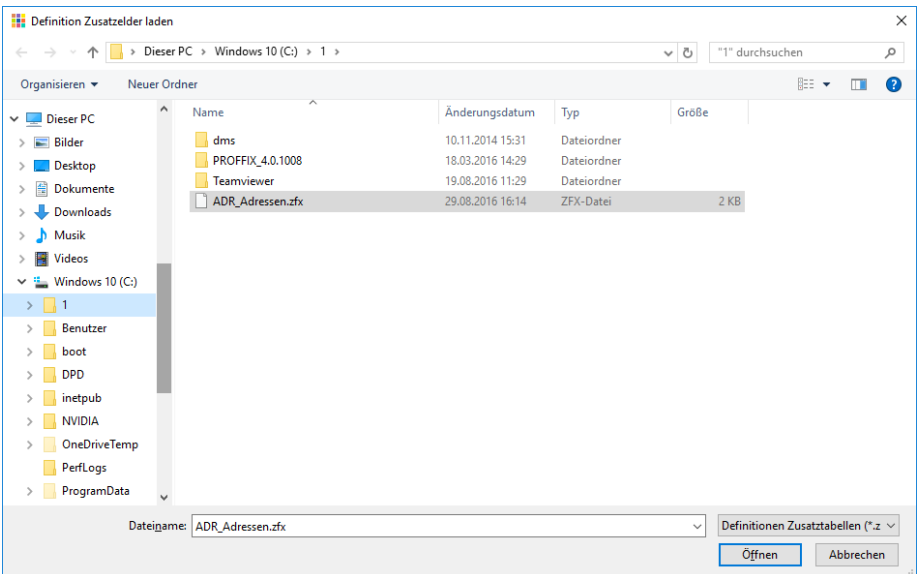

5. Die Zusatzfelder werden erstellt. Falls in der gewählten Datenbank und Tabelle ein Zusatzfeld aus der gespeicherten Definition bereits existiert, wird dieses ignoriert

#### <span id="page-5-0"></span>**TEL-Protokoll als Telefonanschluss**

Telefonieren über das Internet (VoIP) mithilfe von einer Software wie Skype oder 3CX ist weit verbreitet. Wird auf einer Website ein Link zu einer Telefonnummer angeklickt, wird diese direkt gewählt. Dies ist mit dem Tel-Protokoll möglich. Mit dem Befehl tel: +417105600 kann direkt die Telefonnummer gewählt werden. Verschiedene Telefonsysteme können diese Befehle korrekt umsetzen und wählen gleich die angeklickte Telefonnummer. In PROFFIX kann das Tel-Protokoll ebenfalls ausgewählt werden.

- 1. Klick auf Modul «Adressverwaltung»
- 2. Klick auf Registerkarte «Datei» und anschliessend auf «Einstellungen» (Ctrl+E)
- 3. Anschluss «Tel-Protokoll» wählen
- 4. Klick in Gruppe «Einstellungen» auf Symbol «Änderungen speichern» (Ctrl+S)

## <span id="page-5-1"></span>Adressverwaltung

<span id="page-5-2"></span>**Adressen zusammenführen auch möglich, wenn Synchronisierung definiert** Die Funktion «Adressen zusammenführen» kann neu durchgeführt werden, auch wenn beispielsweise eine Outlook-Synchronisation eingeschaltet ist.

Beim Zusammenführen von Adressen wird eine Adresse gelöscht. Dies ist bei einer klassischen Synchronisation nicht erkennbar und es kommt bei der Synchronisation zu inkonsistenten Daten. Im Outlook bleibt der gelöschte Kontakt immer noch bestehen.

Damit in der PROFFIX Datenbank keine inkonsistenten Daten entstehen, steht die Funktion «Adresse zusammenführen» weiterhin nicht zur Verfügung, wenn eine Synchronisation von PROFFIX Datenbanken eingeschaltet ist.

#### <span id="page-5-3"></span>**Bilddatei auf Kontakt**

Neu kann einem Kontakt ebenfalls ein Bild zugewiesen werden (Analog der Adresse)

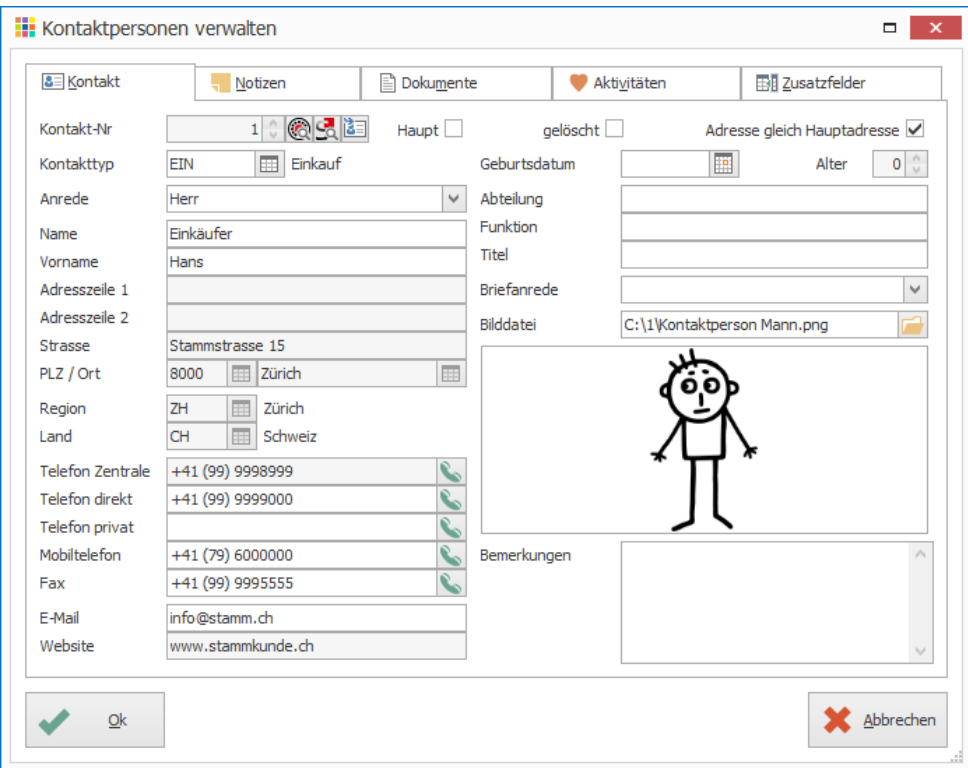

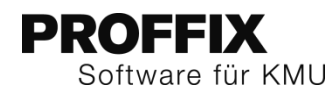

## <span id="page-6-0"></span>Artikel- und Lagerverwaltung

#### <span id="page-6-1"></span>**Seriennummer über ganze Datenbank ersetzen**

Mit der neuen Funktion «Seriennummer ersetzen» kann eine verwendete Seriennummer in einem Schritt in allen Modulen geändert werden. Diese Funktion steht in der «Artikel- und Lagerverwaltung» sowie in der «Kundeninstallationsverwaltung» zur Verfügung.

- 1. Klick auf Modul «Artikel- und Lagerverwaltung»
- 2. Klick auf Registerkarte «Lagerbewegungen»
- 3. Klick in Gruppe «Seriennummer» auf Symbol «Ersetzen»
- 4. Gewünschten Artikel suchen
- 5. Gewünschte Seriennummer auswählen
- 6. Neue Seriennummer eingeben
- 7. Klick auf Schaltfläche «Ok»

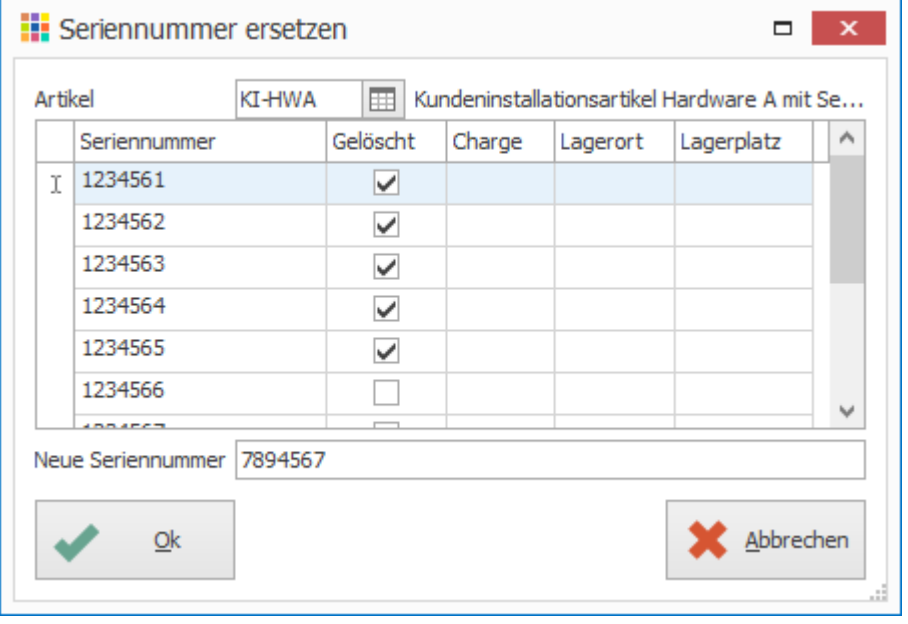

Achtung: Die Änderung wird nicht protokolliert. Das heisst, die alte Seriennummer ist nirgends mehr ersichtlich.

#### <span id="page-6-2"></span>**Inventar und Margenberechnung mit verschiedenen Bewertungsmethoden**

Neu unterstützt PROFFIX die Lagerhaltungen mit den Methoden FIFO und LIFO. Bei FIFO (First in – First Out) werden zuerst die ältesten und bei LIFO (Last in – First Out) zuerst die jüngsten Bestände verbraucht. Diese Methoden ergänzen die bisherige Möglichkeit der aktiven Lagerbuchhaltung und dienen dazu, den effektiven Warenwert in der Finanzbuchhaltung abzubilden und die Warenkalkulation sowie Margen mit effektiven Einkaufspreisen zu berechnen.

Damit das System weiss, wann welche Artikel ein- und ausgebucht wurden, wird mit jeder Lagerbewegung ein Zeitstempel (der Eingangsstempel) mitgespeichert. Je nachdem, welche Option gewählt ist, wird der Lagerausgang auf dem neusten oder ältesten Eingangsstempel getätigt. Ist die Lagerung auf «Standard» gesetzt, wird kein Eingangsstempel erstellt und das Verhalten bleibt unverändert (Beim Eingang und Ausgang wird der aktuell hinterlegte Einkaufswert verwendet).

Die Lagerung kann in den Einstellungen der Artikel- und Lagerbuchhaltung definiert werden. Sobald FIFO oder LIFO aktiviert ist, wird bei allen Lagerbeständen der Eingangsstempel des aktuellen Datums ergänzt.

#### <span id="page-6-3"></span>**FIFO / LIFO einschalten**

- 1. Klick auf Modul «Artikel- und Lagerverwaltung»
- 2. Klick auf Registerkarte «Extras» und anschliessend auf «Einstellungen» (Ctrl+E)
- 3. Unter «Lagerung» Option «FIFO» auswählen
- 4. Klick in Gruppe «Einstellungen» auf Symbol «Änderung speichern» (Ctrl+S) Meldung beachten und mit «Ja» bestätigen Achtung. Wird die Einstellung der Lagerung verändert, geht die gesamte History der Eingangsstempel verloren und wird neu aufgebaut.

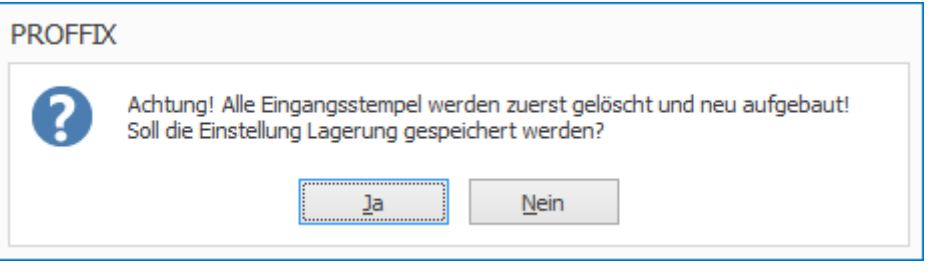

Für Artikel mit aktivierter Option «Negativbestand» wird kein Zeitstempel erstellt. Auch für zukünftige Lagerbewegungen werden für diese Artikel keine Eingangsstempel erstellt/berücksichtigt.

# **PROFFIX** Software für KMU

#### <span id="page-7-0"></span>**Lagerung mit Eingangsstempel einsehen**

Eine Übersicht zu den verschiedenen Zeitstempeln und die Lagerbewegungen des gewählten Artikels können in der Artikelinfo oder in der Disposition unter dem Symbol «Lagerung mit Eingangsstempeln» eingesehen und auch manuell angepasst werden.

#### **Artikelinfo**

- 1. Klick auf Modul «Artikel- und Lagerverwaltung»
- 2. Gewünschten Artikel suchen und auswählen
- 3. Klick auf Registerkarte «Start»
- 4. Klick in Gruppe «Ansicht» auf Symbol «Artikelinfo» (Ctrl+I)
- 5. Klick auf Symbol «Lagerung mit Eingangsstempeln» rechts neben dem Feld «Bestand»

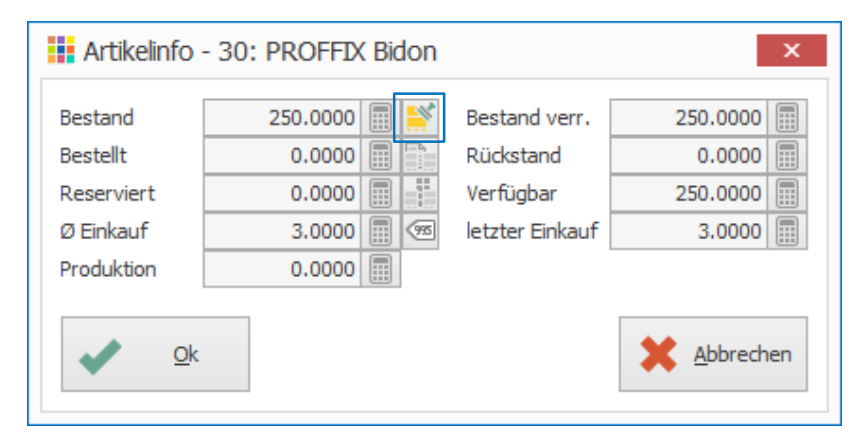

6. Eingangsstempel können hier eingesehen werden

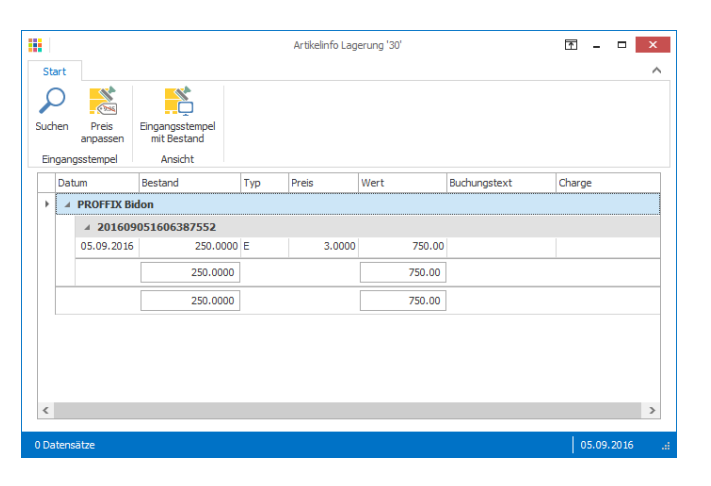

Sind mehrere Eingangsstempel vorhanden, wird die Tabelle nach den Eingangsstempeln bei FIFO aufsteigend und LIFO absteigend sortiert. Somit wird immer der Eingangsstempel, welcher als nächster ausgebucht wird, am Anfang der Tabelle angezeigt.

#### **Disposition**

- 1. Taste F8 drücken
- 2. Gewünschten Artikel suchen
- 3. Klick in Gruppe «Ansicht» auf Symbol «Lagerung mit Eingangsstempeln» (Ctrl+L)

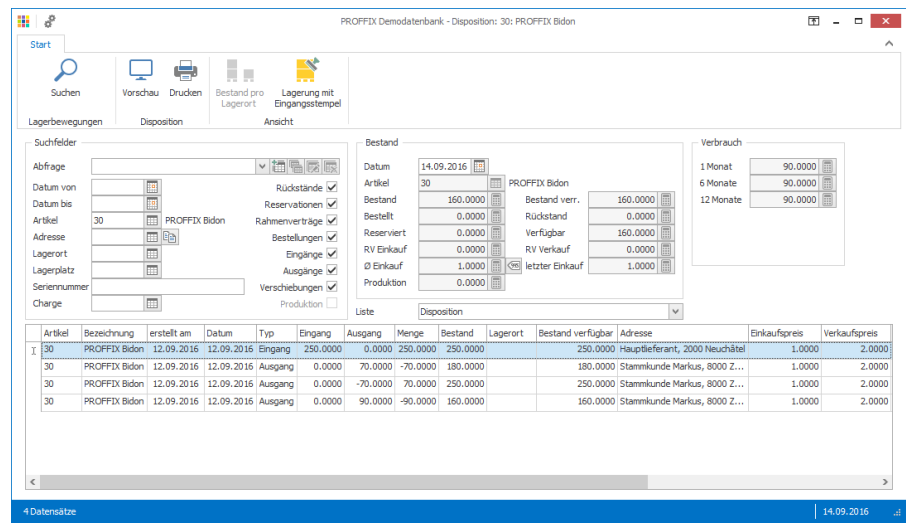

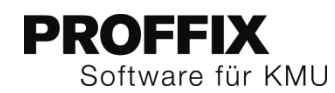

#### <span id="page-8-0"></span>**Effektive Kalkulation und Margenberechnung**

Die Einkaufspreise können von Einkauf zu Einkauf variieren – mit LIFO oder FIFO wird der entsprechende Einkaufspreis des Eingangsstempels im Auftragsdokument übernommen und die Marge wird aufgrund der effektiven Angaben und nicht mit den aktuell hinterlegten Einkaufspreisen berechnet.

Werden bei der Auslieferung an den Kunden, Artikel aus mehreren Eingangsstempeln geliefert, welche einen unterschiedlichen Einkaufspreis besitzen, so wird der Einkaufspreis berechnet. Ist der Bestand zu klein, wird als Wert für die Berechnung des Einkaufspreises der aktuelle Preis des Lagerartikels verwendet. Die Berechnung kann direkt über die Dokumentposition eingesehen werden.

#### <span id="page-8-1"></span>**Auftragsdokument erstellen und Berechnung des Einkaufspreises einsehen**

- 1. Klick auf Modul «Auftragsbearbeitung»<br>2. Neues Auftragsdokument erstellen
- 2. Neues Auftragsdokument erstellen
- 3. Gewünschte Auftragspositionen einfügen
- 4. Der Einkaufspreis wird aufgrund der Eingangsstempel berechnet
- 5. Klick auf Symbol «Einkaufspreis mit Eingangsstempel» um die Berechnung einzusehen

#### **Beispiel Einkaufspreisberechnung**

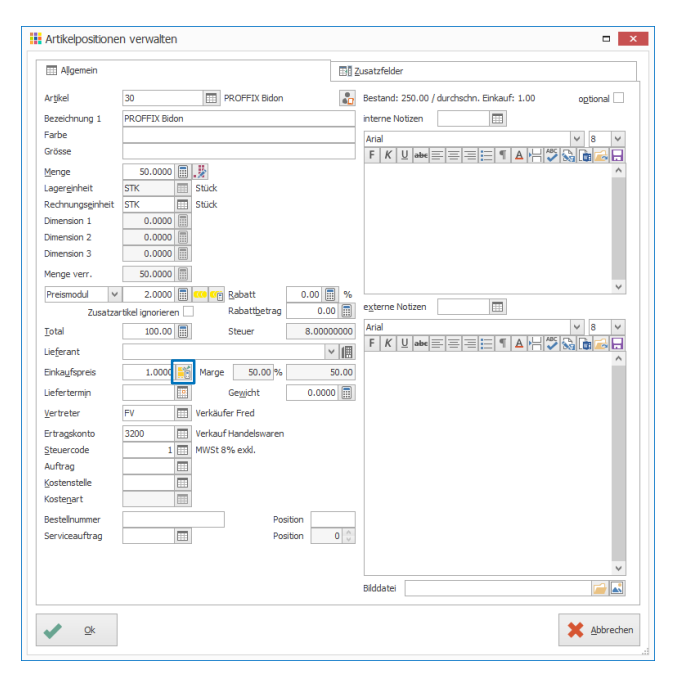

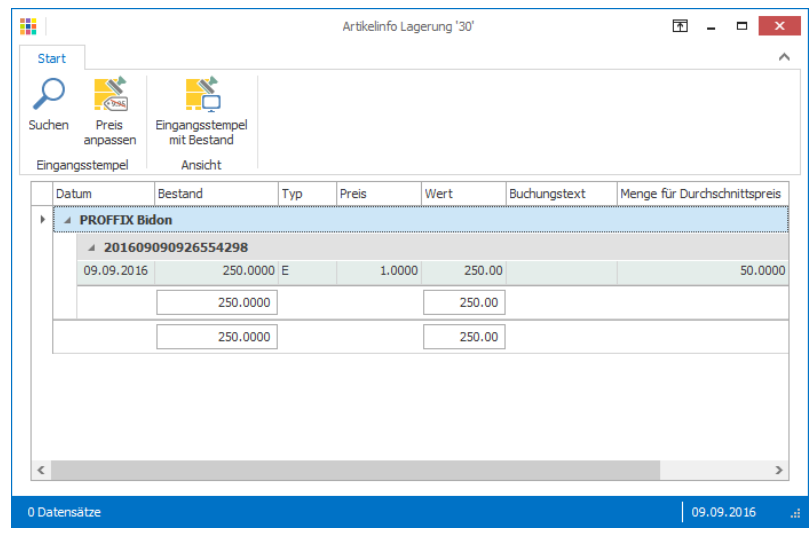

# **PROFFIX** Software für KMU

## **Beispiel Einkaufspreis aus mehreren Eingangsstempeln**

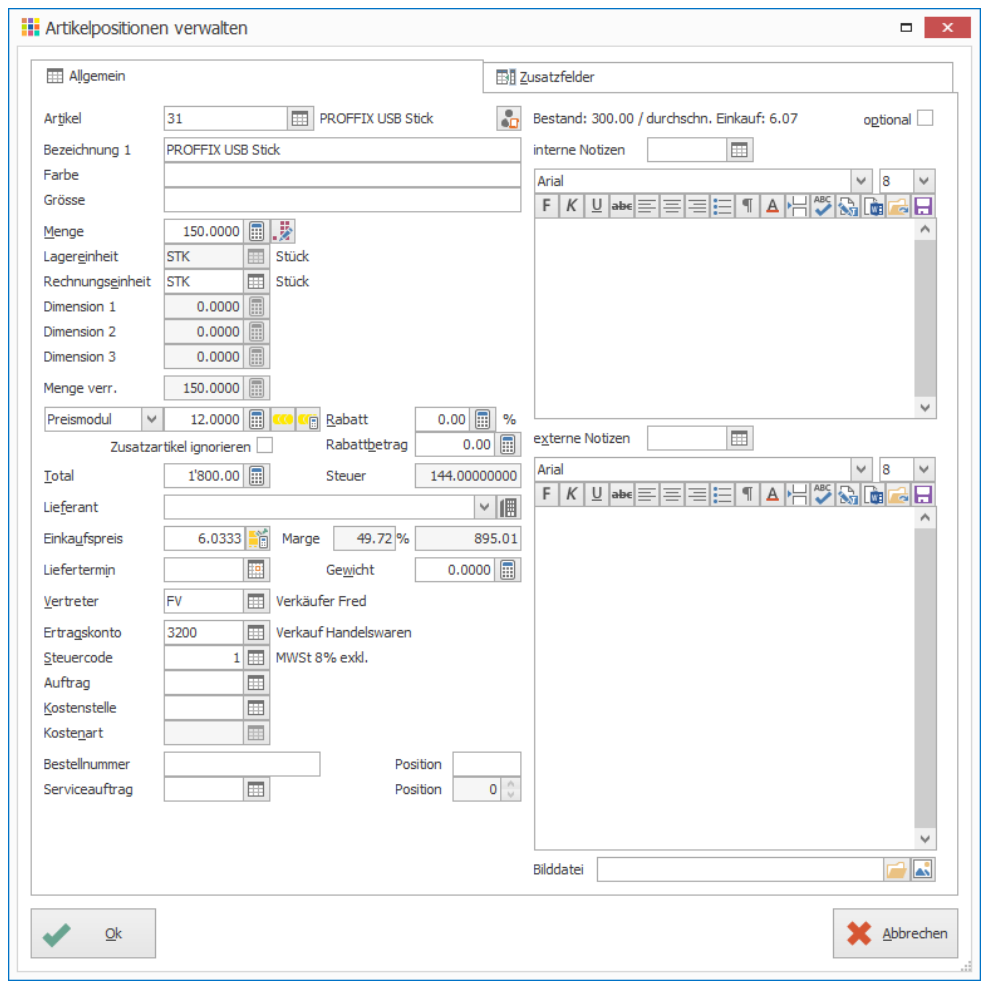

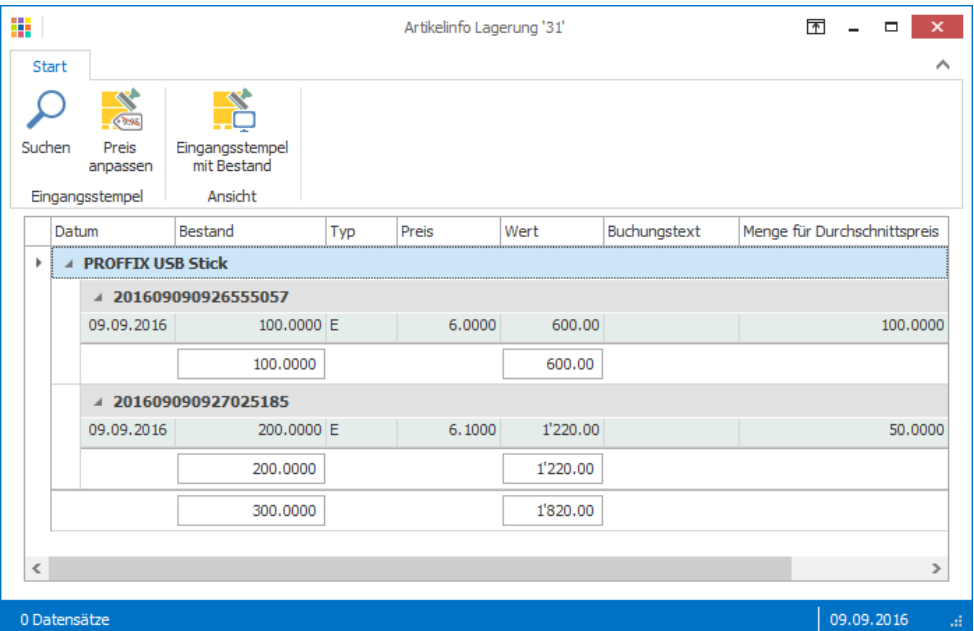

## **Beispiel Einkaufspreis, wenn nicht genügend Artikel an Lager**

**PROFFIX** 

Software für KMU

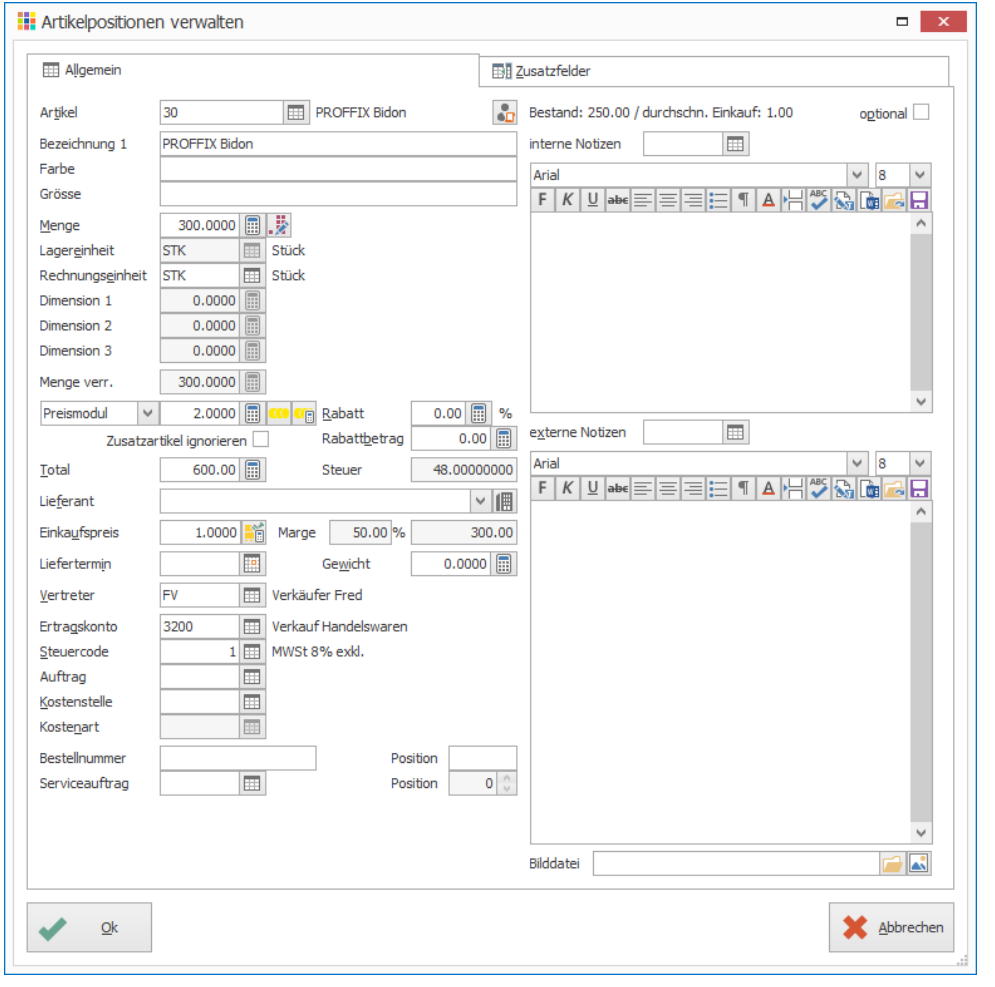

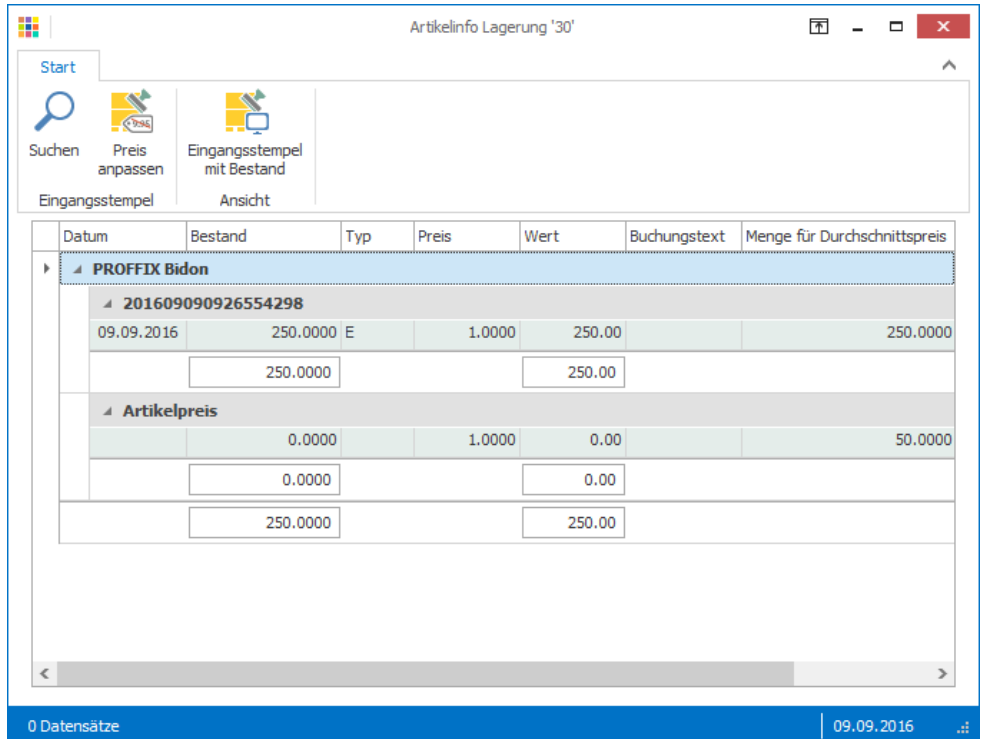

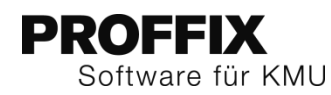

#### <span id="page-11-0"></span>**Preisänderungen**

Die Einkaufspreise der Eingangsstempel können manuell oder über die Einkaufsverwaltung pro Stempel verändert werden.

#### **Preisänderung über Einkaufsverwaltung**

Wird eine Preiskorrektur in der Einkaufsverwaltung erstellt, wird diese automatisch bei den Eingangsstempeln übernommen. Auch die entsprechenden Auftragsdokumente werden angepasst, damit die Marge wieder aktuell ist. Befindet sich das Buchungsdatum ausserhalb der Buchungsperiode kann die Preisänderung nicht gespeichert werden.

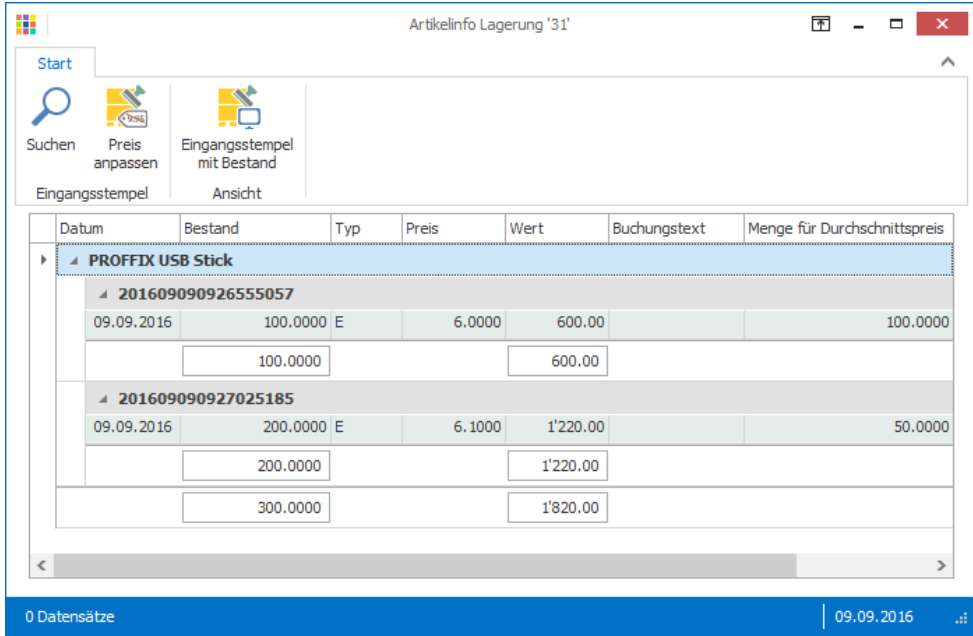

Ist das Symbol «Eingangsstempel mit Bestand» aktiviert, werden nur noch die Eingangsstempel mit Bestand angezeigt und die Stempel ohne Bestand ausgeblendet.

#### **Manuelle Preiskorrektur über die Artikel- und Lagerverwaltung**

- 1. Klick auf Modul «Artikel- und Lagerverwaltung»
- 2. Gewünschten Lagerartikel suchen und auswählen
- 3. Klick auf Registerkarte «Start»
- 4. Klick in Gruppe «Ansicht» auf Symbol «Artikelinfo» (Ctrl+I)
- 5. Klick in Gruppe «Eingangsstempel» auf Symbol «Preis anpassen»
- 6. Evtl. Gewünschten Eingangsstempel auswählen
- 7. In Feld «Anpassungen per» gewünschtes Datum eintragen
- 8. Im Feld «Neuer Preis» gewünschten Preis eintragen
- 9. Klick auf Schaltfläche «Ok»

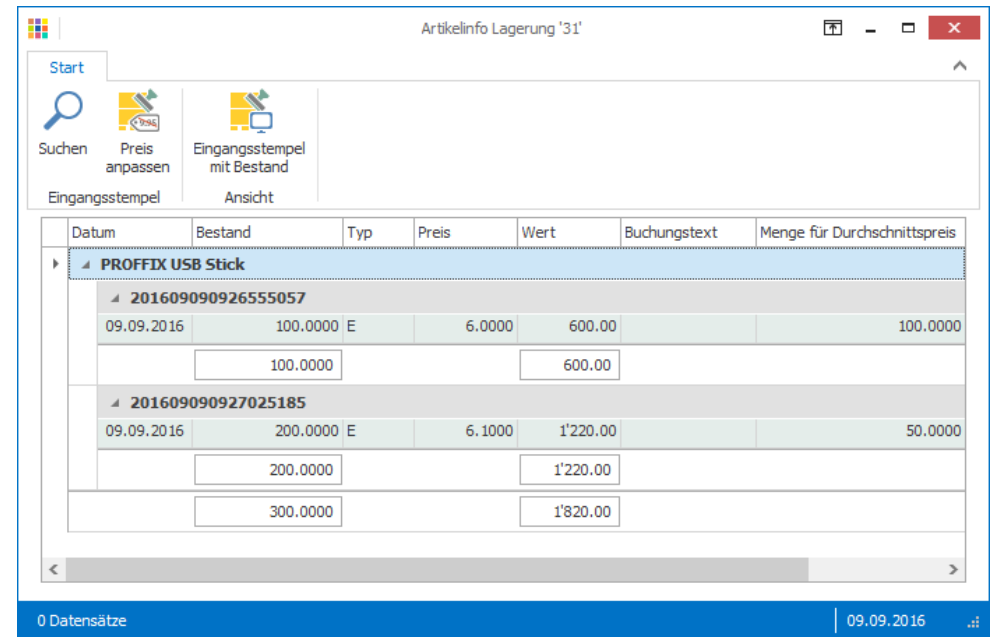

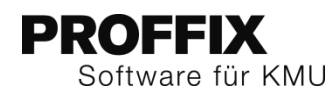

#### <span id="page-12-0"></span>**Kombiniert mit aktiver Lagerbuchhaltung**

Die Lagerhaltung kann mit der bestehenden Funktion der aktiven Lagerbuchhaltung auch kombiniert werden. So werden alle Lagerbewegungen auch in der Finanzbuchhaltung verbucht, Preisanpassungen korrigiert – der effektive aktuelle Warenwert ist somit jederzeit in der PROFFIX Finanzbuchhaltung ersichtlich.

#### **Aktive Lagerbuchhaltung einschalten**

- 1. Klick auf Modul «Artikel- und Lagerbuchhaltung»
- 2. Klick auf Registerkarte «Datei» und anschliessend auf «Einstellungen» (Ctrl+E)
- 3. Unter «Lagerbuchhaltung» im Feld «Durchlaufkonto» gewünschtes Konto auswählen z.B. 4800 Bestandesänderung Handelswaren
- 4. Klick in Gruppe «Einstellungen» auf Symbol «Änderungen speichern» (Ctrl+S)

#### **Artikel Bestandeskonto zuweisen**

- 1. Klick auf Modul «Artikel- und Lagerverwaltung»
- 2. Gewünschten Artikel suchen und mit Doppelklick öffnen (Ctrl+D)
- 3. Klick auf Register «Verbuchung»
- 4. Bestandeskonto zuweisen z.B. 1200 Handelsware A

#### **Hinweise**

- Hat der Artikel bereits einen Lagerbestand, kann das Bestandeskonto nicht zugewiesen werden. Dazu steht die neue Funktion «Aktive Lagerbuchhaltung ein-/ausschalten» zur Verfügung.
- Sollen gleich mehrere Artikel geändert werden, können alle gewünschten Artikel ausgewählt und in der Registerkarte «Extras» mit der Funktion «Massenmutation Artikel» in einem Schritt mutiert werden.

#### **Korrekturen**

Ist die aktive Lagerbuchhaltung in Betrieb wird bei einer Änderung der Eingangsstempel nicht direkt geändert, sondern storniert und neu erstellt. Solche Storni entstehen z.B. wenn die Menge eines Artikels auf einem Lieferschein verändert wird oder der Einkaufspreis angepasst wird.

#### **Änderung von Mengenangabe**

Die Menge auf dem Lieferschein wird von 70 auf 90 korrigiert

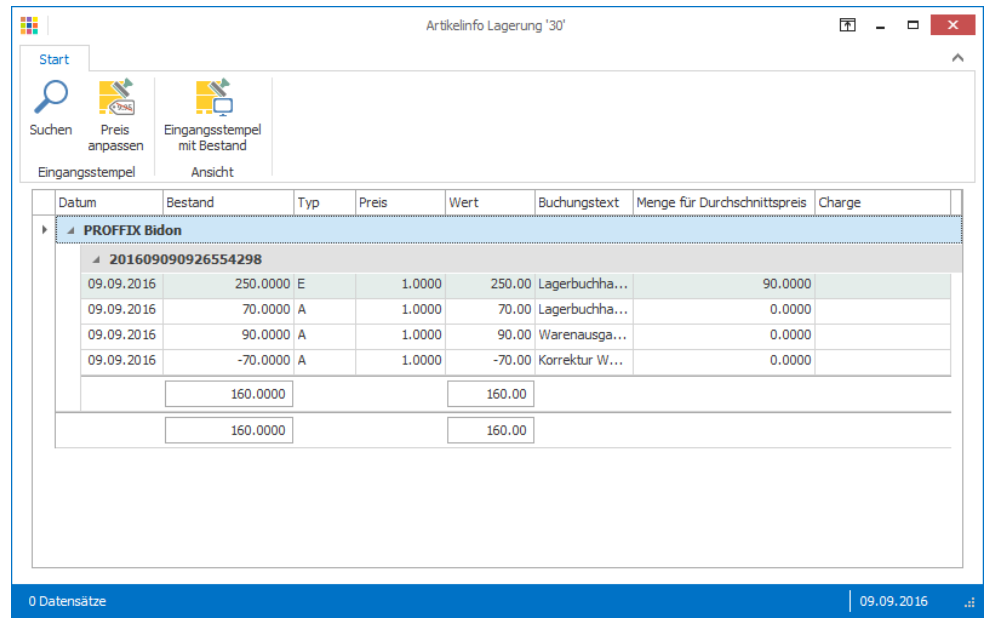

#### **Entsprechende Buchungen in der Finanzbuchhaltung**

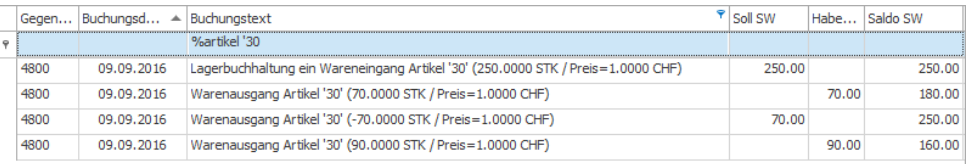

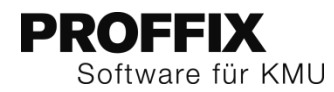

#### **Änderung von Einkaufspreis**

Einkaufpreis für Stempel …185 wird von 6.10 auf 6.50 geändert

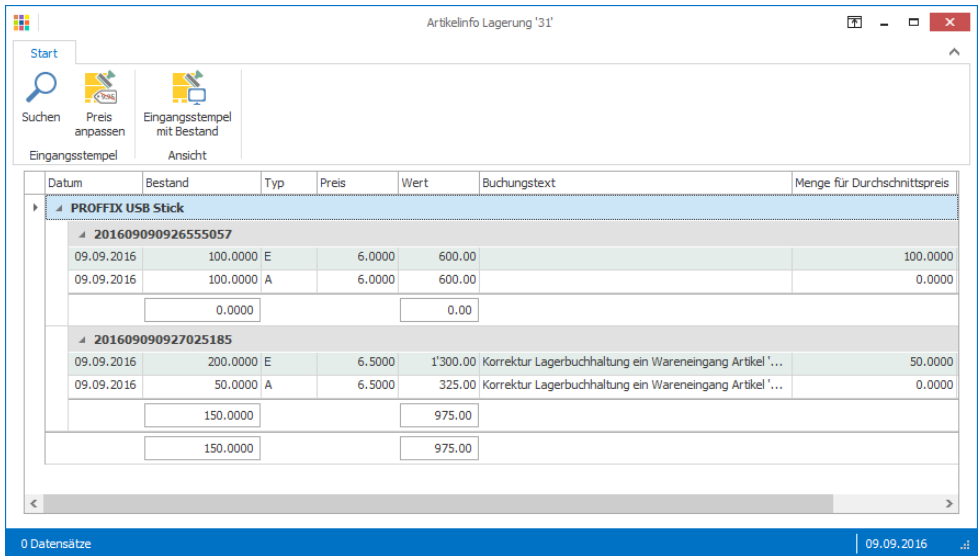

#### **Entsprechende Buchungen in der Finanzbuchhaltung**

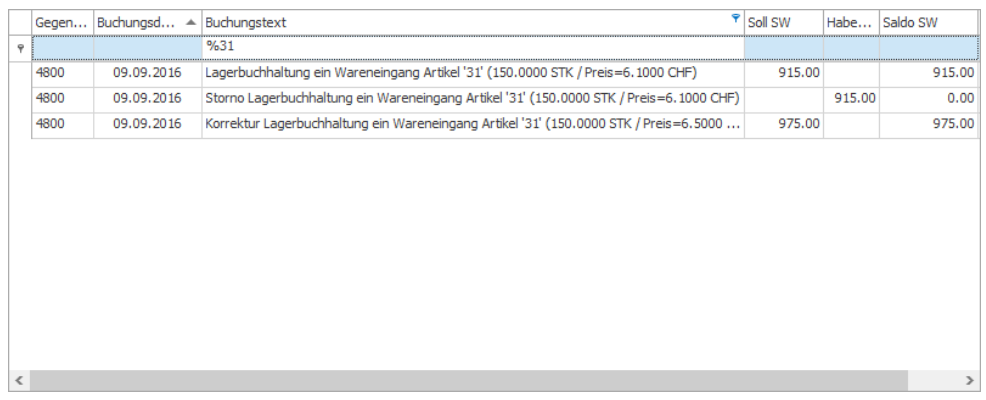

#### <span id="page-13-0"></span>**Aktive Lagerbuchhaltung ein- oder ausschalten**

Sind bereits Warenbestände verbucht worden und soll die aktive Lagerbuchhaltung einoder ausgeschaltet werden, kann dies neu über alle oder nur selektierte Artikel ein- oder ausgeschaltet werden. Die Korrekturbuchungen in der Finanzbuchhaltung werden automatisch erstellt und somit ist der Warenwert in der Finanzbuchhaltung auch wieder aktuell.

#### **Aktive Lagerbuchhaltung für Artikel mit Bestand einschalten**

Im unten abgebildeten Beispiel wird die aktive Lagerbuchhaltung für alle Artikel mit einem Lagerbestand eingeschaltet

- 1. Klick auf Modul «Artikel- und Lagerverwaltung»
- 2. Klick auf Registerkarte «Extras»
- 3. Klick in Gruppe «Pflege» auf Symbol «Aktive Lagerbuchhaltung ein-/ausschalten» (Ctrl+Shift+H)
- 4. Gewünschte Selektion auswählen
- 5. Bestandeskonto definieren
- 6. Unter «Anpassung per» gewünschtes Datum eingeben
- 7. Klick auf Schaltfläche «Ok»

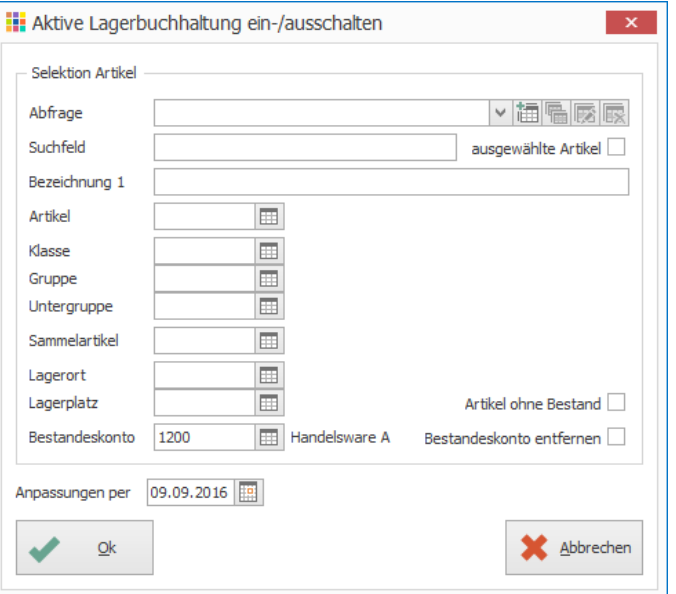

Ist die Option «Artikel ohne Bestand» aktiviert, wird das Bestandeskonto den Lagerartikeln ohne aktuellen Lagerbestand hinzugefügt.

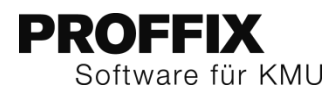

#### 8. Meldung mit «Ok» bestätigen

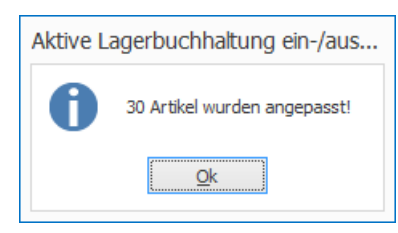

9. Fenster «Aktive Lagerbuchhaltung ein-/ausschalten» schliessen»

#### **Aktive Lagerbuchhaltung ausschalten**

- 1. Klick auf Modul «Artikel- und Lagerverwaltung»
- 2. Klick auf Registerkarte «Extras»
- 3. Klick in Gruppe «Pflege» auf Symbol «Aktive Lagerbuchhaltung ein-/ausschalten» (Ctrl+Shift+H)
- 4. Gewünschte Selektion auswählen
- 5. Option «Bestandeskonto entfernen» aktivieren
- 6. Klick auf Schaltfläche «Ok»

#### <span id="page-14-0"></span>**Kontrollmöglichkeiten**

Ist die aktive Lagerbuchhaltung eingeschaltet, ist in der Finanzbuchhaltung jederzeit der aktuelle Lagerwert ersichtlich.

Die Werte der Bestandeskonten sollten somit mit der neuen Liste «Lagerung» übereinstimmen.

#### **Saldo der Bestandeskonto in der Finanzübersicht einsehen**

- 1. Befehlstaste F7 drücken
- 2. Gewünschtes Konto aufrufen

#### **Liste «Lagerung»**

- 1. Klick auf Modul «Artikel- und Lagerverwaltung»
- 2. Klick auf Registerkarte «Listen»
- 3. Klick in Gruppe «Artikel- und Lagerverwaltung» auf Symbol «Lagerverwaltung»
- 4. Klick auf Liste «Lagerung»
- 5. Option «Nur mit Bestand» aktivieren
- 6. Klick auf Schaltfläche «Ok»

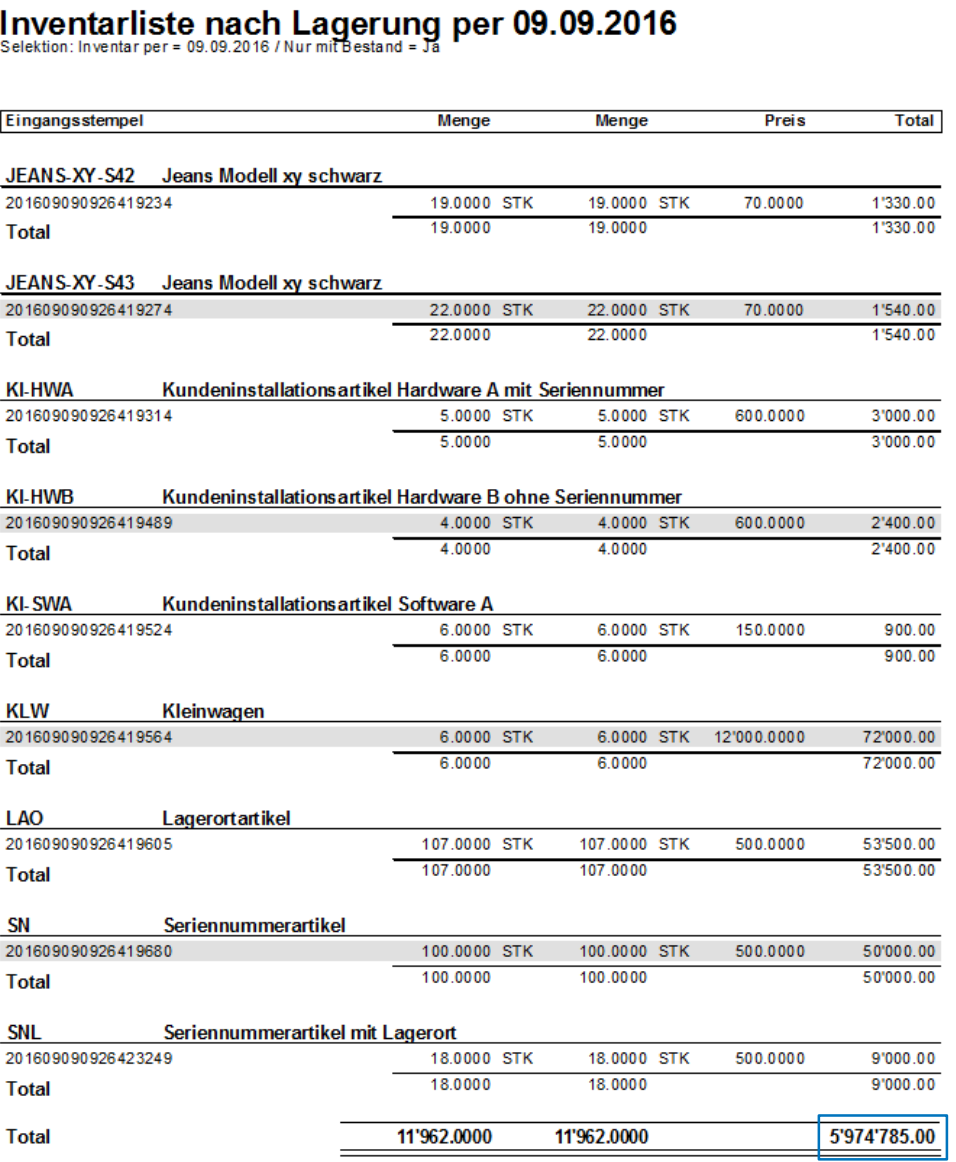

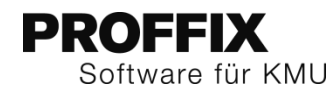

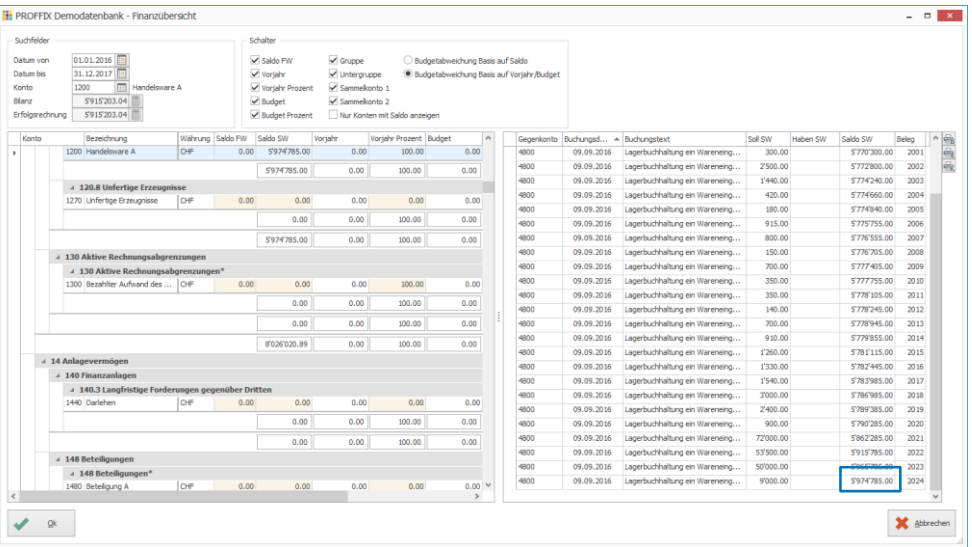

## <span id="page-15-0"></span>Auftragsbearbeitung

#### <span id="page-15-1"></span>**Dokument kann nach Teillieferung geändert werden**

Wurden Teillieferung gemacht, welche in einer Auftragsbestätigung aufgeführt waren, konnte bis anhin die Auftragsbestätigung nicht mehr verändert werden. Neu kann dies erlaubt werden. Dazu steht in den Einstellungen eine neue Option zur Verfügung.

#### **Dokumentbearbeitung bei Teillieferungen erlauben**

- 1. Klick auf Modul «Auftragsbearbeitung»
- 2. Klick auf Registerkarte «Extras» und anschliessend auf «Einstellungen» (Ctrl+E)
- 3. Unter «Dokumente umwandeln» Option «Ändern nach Teillieferung zulassen»
- 4. Klick in Gruppe «Einstellungen» auf Symbol «Änderungen speichern» (Ctrl+S)

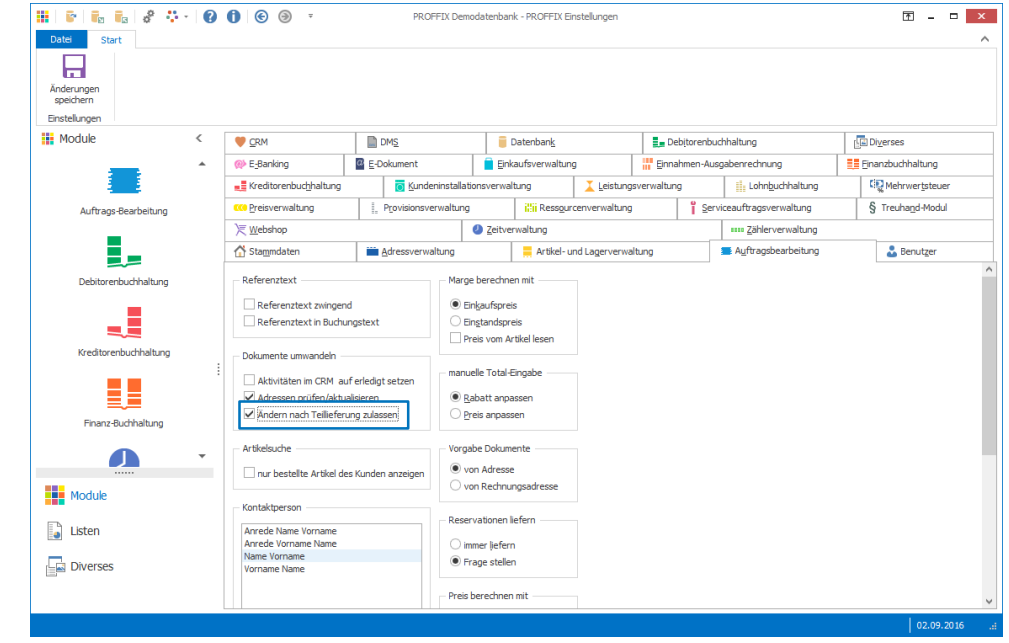

Ist die Position nicht geliefert und ist keine Rechnungen vorhanden, können Änderungen vorgenommen werden. Wurden Teilrechnung erstellt, können Änderungen an der Auftragsbestätigung immer noch vorgenommen werden.

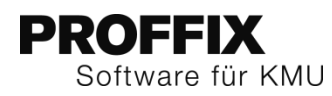

## <span id="page-16-0"></span>CRM

## <span id="page-16-1"></span>**Gesendete Empfänger markieren**

Beim E-Newsletter wird jeder gesendete Empfänger markiert, damit bei einem Fehler mit den restlichen Empfängern fortgesetzt werden kann. An welche Empfänger der E-Newsletter bereits versendet wurde ist im Fenster «Adressen anpassen» in der Spalte «E-Mail versendet» ersichtlich.

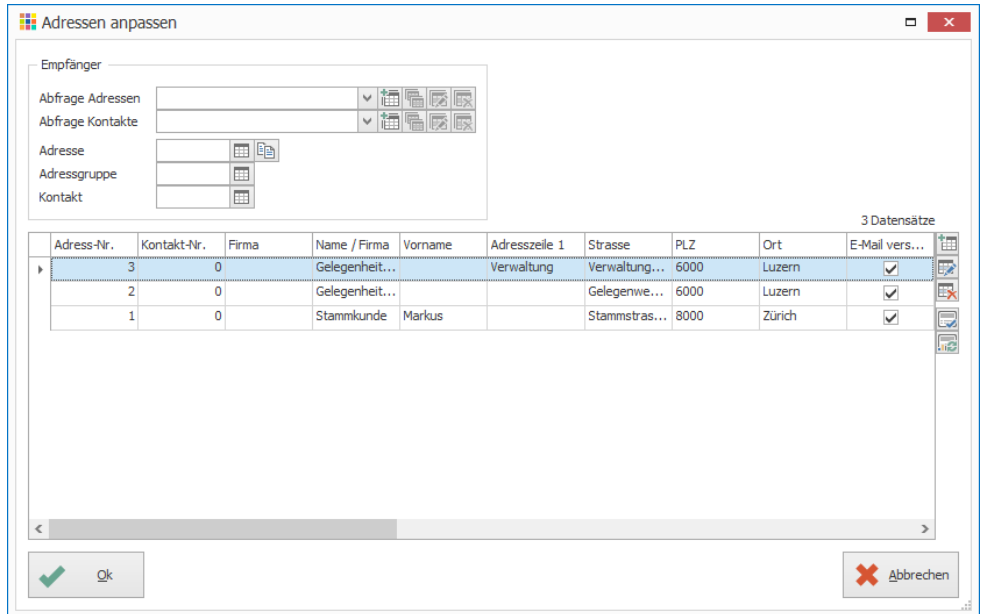

Beim Versenden des E-Newsletter stehen zwei neue Optionen zur Verfügung: «alle Empfänger» und «nur nicht versendete» zur Auswahl. So können bei einem Abbruch des Versands aufgrund eines Fehlers nur noch die nicht versendeten gesendet werden.

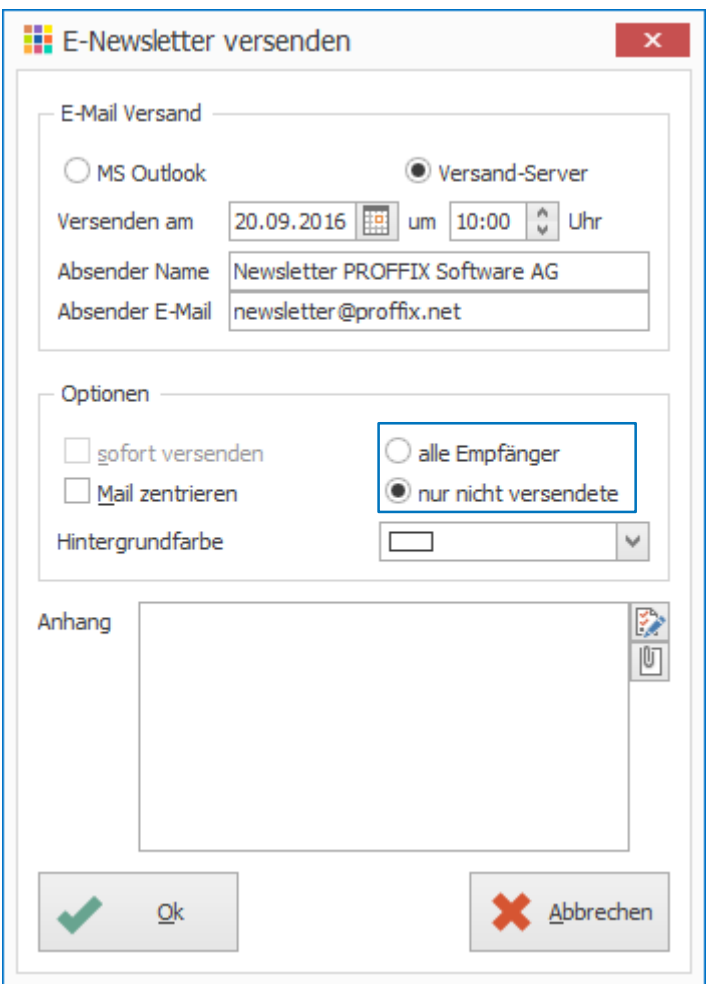

## <span id="page-17-0"></span>**EWS (Exchange Web Service) für Synchronisierung**

Mit Exchange Web Service kann der Microsoft Exchange an PROFFIX CRM angebunden werden. Das Hinzufügen und Entfernen von Postfächern auf jeder Arbeitsstation entfallen damit.

#### <span id="page-17-1"></span>**Einrichten**

1. Klick auf Modul «CRM»

**PROFFIX** 

Software für KMU

- 2. Klick auf Registerkarte «Datei» und anschliessend auf «Einstellungen (Ctrl+E)
- 3. Unter «Aufgaben/Termin erstellen mit» die Option «Exchange Server» auswählen
- 4. Im Feld «E-Mail-Verbindung» E-Mailadresse eines Benutzers ergänzen, welcher auf alle Benutzer Zugriff hat (z.B. Administrator)
- 5. Domäne, Benutzername und Passwort ergänzen
- 6. Klick auf Symbol «Zugriff Exchange Server testen»

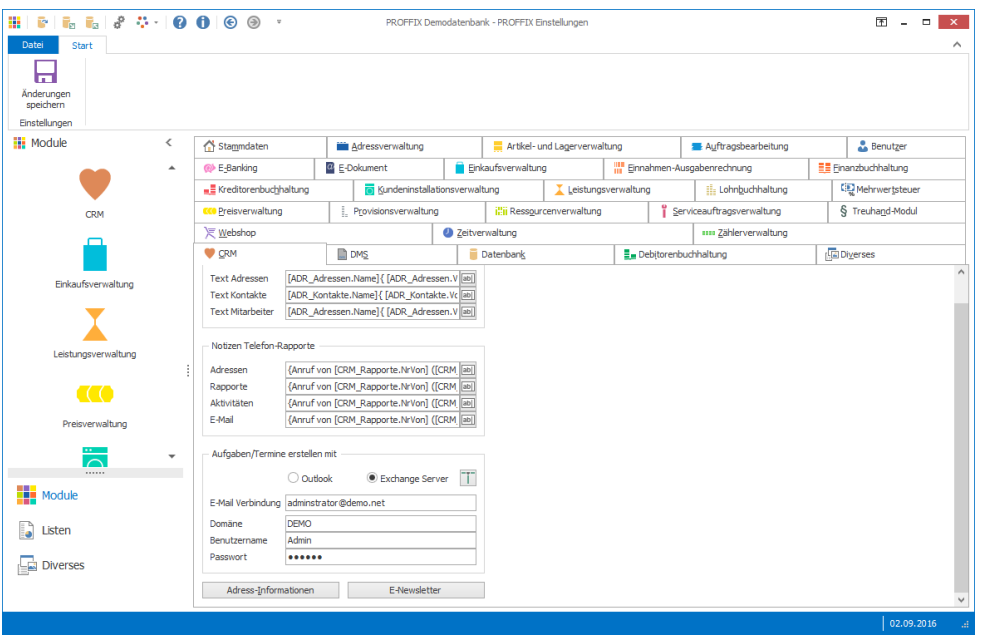

PROFFIX Version 4.0.1009

#### 7. Klick auf Schaltfläche «Ok»

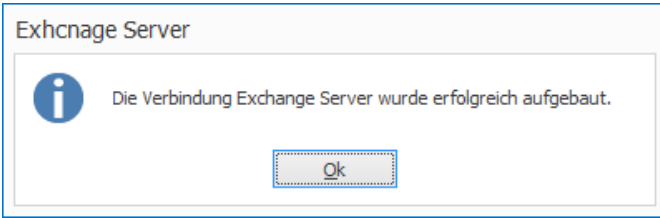

8. Angegeben Befehle auf Exchange ausführen (Befehle kopieren mit Ctrl+C und mit Exchange Powershell ausführen

#### *PROFFIX*

*Erteilen Sie dem Benutzer für den Exchange Server Zugriff die erforderlichen Rechte mit den folgenden Befehlen:*

*New-ManagementScope –Name "PROFFIX CRM" –RecipientRestrictionFilter {RecipientType -eq 'UserMailbox'} -RecipientRoot "Users"*

*New-ManagementRoleAssignment –Name "PROFFIX CRM" –Role ApplicationImpersonation –User www.demo.net\Admin –CustomRecipientWriteScope "PROFFIX CRM"*

Wichtig! Für einen reibungslosen Betrieb muss der Cache-Modus beim Outlook ausgeschaltet sein.

#### <span id="page-17-2"></span>**E-Mailadresse von Exchange auf Mitarbeiter hinterlegen**

- 1. Klick auf Modul «CRM»
- 2. Klick auf Registerkarte «Hilfstabellen»
- 3. Klick in Gruppe «Hilfstabellen» auf Symbol «Allgemein»
- 4. Klick auf Hilfstabelle «Mitarbeiter»
- 5. Gewünschten Mitarbeiter mit Doppelklick öffnen (Ctrl+D)
- 6. Klick auf Register «CRM»
- 7. Im Feld «E-Mail-Exchange Server» die gewünschte E-Mailadresse des Mitarbeiters eintragen
- 8. Kalender und Aufgaben-Ordner auswählen
- 9. Schritte 5-8 für weitere Mitarbeiter wiederholen

Beim PROFFIX Update auf Version 4.0.1009 wird E-Mailadresse von der Adresse als Exchange-Adresse übernommen und die Kalender- und Aufgabenordner, wenn möglich, auch ausgewählt. Bitte überprüfen Sie nach dem Update die Angaben für jeden Mitarbeiter.

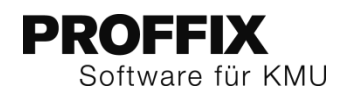

## <span id="page-18-0"></span>**Variable «Adressen» für Bezeichnung der Aktivität auf der Aktivitätsart**

Bei der Aktivitätsart, kann in der Bezeichnung die Variable «Adressen» hinzugefügt werden. Damit kann eine automatische Bezeichnung eines Termins oder Aufgabe mit den Angaben der Teilnehmer erstellt werden.

- 1. Klick auf Modul «CRM»<br>2. Klick auf Registerkarte
- Klick auf Registerkarte «Hilfstabellen»
- 3. Klick in Gruppe «Hilfstabellen» auf Symbol «CRM»
- 4. Klick auf Hilfstabelle «Aktivitätsarten»
- 5. Gewünschte Aktivitätsart öffnen
- 6. Klick auf Symbol «Bezeichnung einstellen» rechts vom Feld «Bezeichnung Akt.»
- 7. Gewünschten Text eingeben
- 8. Variable mit Klick auf Symbol «Felder einfügen» «Aktivität» «Adressen» an gewünschter Stelle einfügen

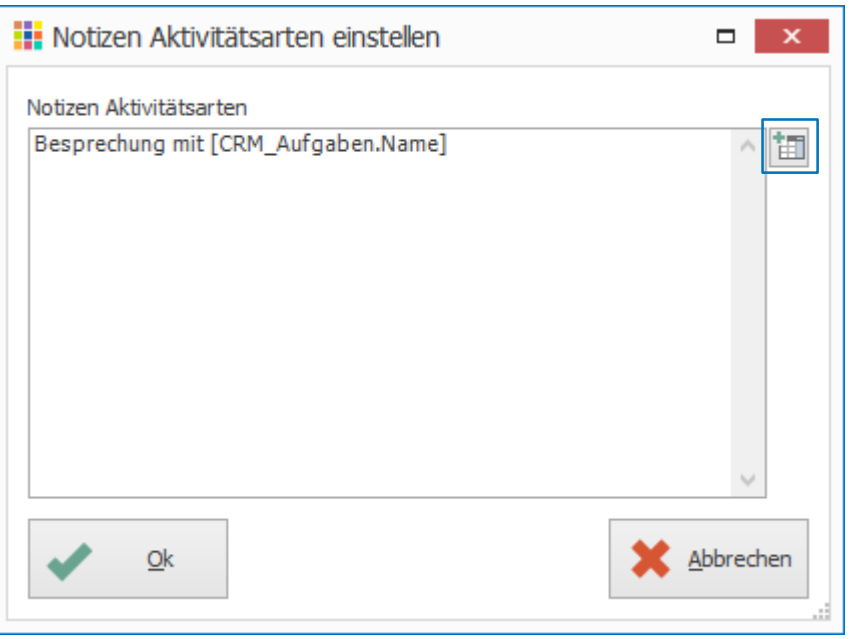

#### **Neue Aktivität erstellen**

- 1. Klick auf Modul «CRM»
- 2. Klick auf Registerkarte «Start»
- 3. Klick in Gruppe «Aktivität» auf Symbol «Neu» (Ctrl+N oder Insert)
- 4. Ort, Mitarbeiter und Teilnehmer definieren
- 5. Die Bezeichnung wird automatisch zusammengesetzt (Sind mehrere Teilnehmer definiert, werden diese mit / getrennt)

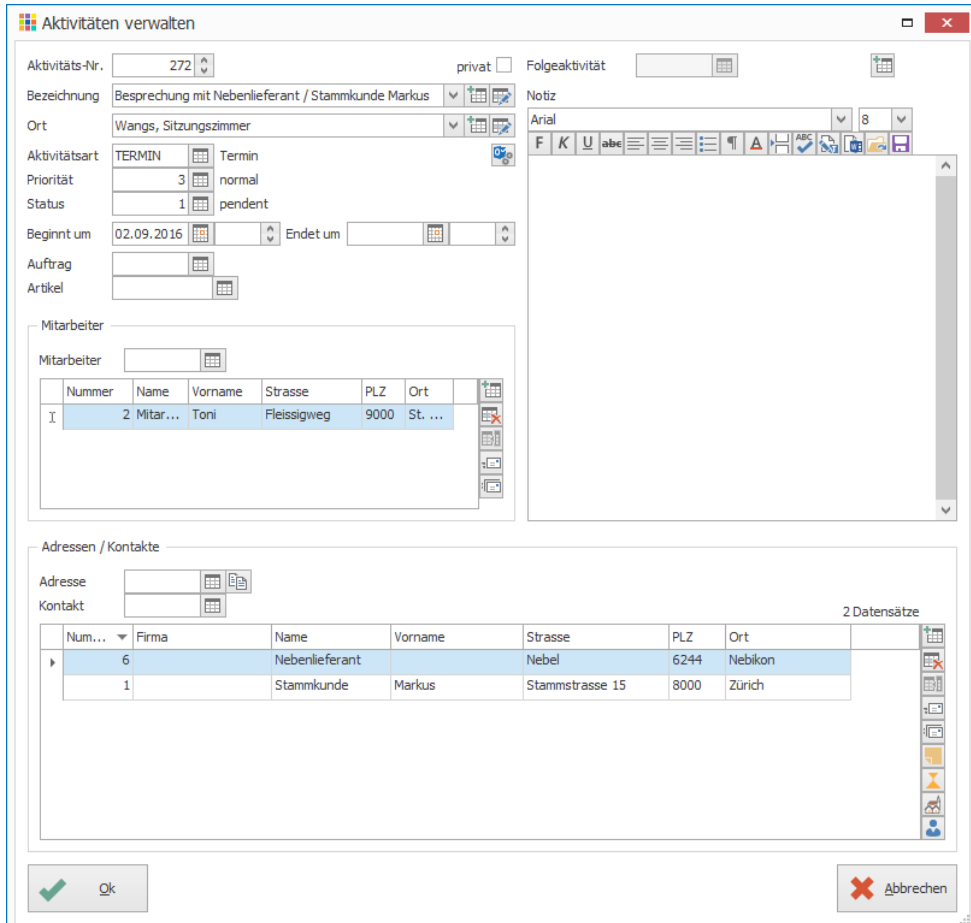

Achtung: Die Bezeichnung hat max. 150 Stellen. Alles danach wird dann abgeschnitten.

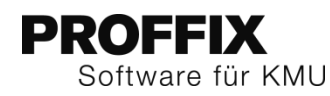

## <span id="page-19-0"></span>Debitorenbuchhaltung

#### <span id="page-19-1"></span>**Neue Reihenfolge: Mahnungen dann Rechnungen**

Die Druckreihenfolge beim Erstellen von Mahnungen wurde verändert. Wenn mit dem Mahndokument zusätzlich eine Rechnungskopie mit Einzahlungsschein gedruckt wird, wird eine neue Reihenfolge angewendet.

#### **Alte Reihenfolge**

Kontoauszüge, Rechnungen, Einzahlungsscheine

#### **Neue Reihenfolge**

- Kontoauszug Adresse A, RG 1, ES 1, RG 2, ES 2
- Kontoauszug Adresse B, RG 1, ES 1, RG 2, ES 2, RG 3, ES 3

#### <span id="page-19-2"></span>**Mahnstopp per wird bei Rechnungssaldo weitergegeben**

Der Mahnstopp wird bei der Bildung eines Rechnungssaldos weitergegeben, sofern auf die ursprüngliche Belegnummer gebucht wird.

## <span id="page-19-3"></span>E-Banking

#### <span id="page-19-4"></span>**Belege Kontobewegung anfügen**

Eingescannte Dokumente können neu einer Kontobewegung zugewiesen werden. Das Dokument kann dann in der Finanzbuchhaltung auf der entsprechenden Buchung eingesehen werden.

- 1. Klick auf Modul «Finanzbuchhaltung»
- 2. Klick auf Registerkarte «E-Banking»
- 3. Klick in Gruppe «E-Banking» auf Symbol «Kontobewegungen bearbeiten» (Ctrl+Shift+W)
- 4. Gewünschte Kontobewegung auswählen
- 5. Klick auf Registerkarte «Start»
- 6. Klick in Gruppe «Belegbild» auf Symbol «Verknüpfen»
- 7. Gewünschte Datei mit Doppelklick auswählen
- 8. Klick in Gruppe «Buchung» auf Symbol «Neu» (Ctrl+N)
- 9. Buchung ergänzen
- 10. Klick auf Schaltfläche «Einfügen»
- 11. Klick in Gruppe «Kontobewegung» auf Symbol «Speichern» (Ctrl+S)

#### **Beleg in Finanzbuchhaltung einsehen**

- 1. Klick auf Modul «Finanzbuchhaltung»
- 2. Klick auf Registerkarte «Start»
- 3. Klick in Gruppe «Ansicht» auf Symbol «DMS Dokumente» (Nur, wenn noch nicht aktiviert)
- 4. Gewünschte Buchung suchen und auswählen
- 5. Das Dokument wird in einem separaten Fenster angezeigt

#### In der Spalte «E-Rechnung ID» ist ersichtlich, ob der Buchung ein Dokument hinzugefügt wurde.

#### <span id="page-19-5"></span>**Option «Protokoll nicht anzeigen»**

Im Fenster «Verbindung aufbauen» steht neu die Option «Protokoll nicht anzeigen» zur Verfügung. Ist diese Option aktiviert, erscheint nach dem Verbindungsaufbau und Austausch der Zahlungsdateien (ESR, Kontobewegungen, Zahlungsaufträge, …) kein Protokoll mehr, ausser es wird ein Fehler zurückgegeben.

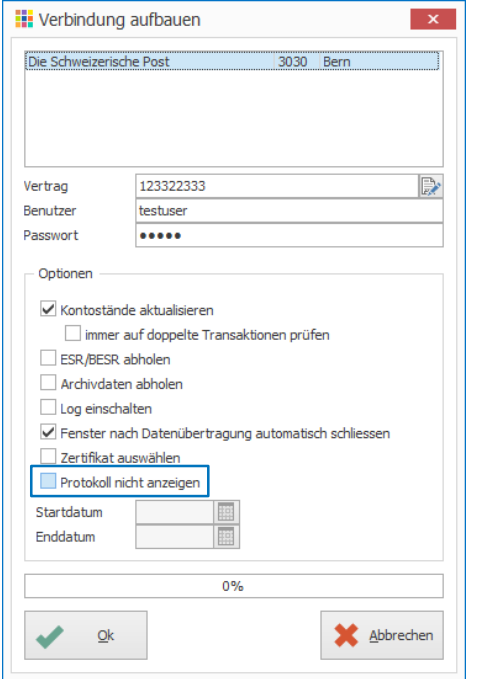

Achtung. Warnungen werden auch nicht mehr angezeigt und auch eine kurze Kontrollmöglichkeit, ob der Transfer wirklich erfolgreich war, bleibt mit dieser Option aus.

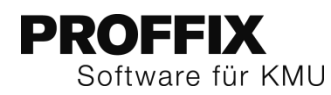

#### <span id="page-20-0"></span>**Abgelehnte Belege**

Findet der Austausch des Zahlungsverkehrs mit Ihrem Finanzinstitut mit ISO20022 statt, werden Rückmeldungen wie ungültige Zahlungen automatisch verarbeitet. Ungültige Zahlungen werden mit ISO20022 aus der Vergütung entfernt und die restlichen Rechnungen werden verbucht.

Achtung: Die Rückmeldungen kommen nicht in Echtzeit, sondern erst bei der nächsten Verbindung ins PROFFIX (frühestens nach 15 Minuten) und können erst dann automatisch verarbeitet werden.

#### **Ansicht in der Tabelle**

Abgelehnte Belege sind immer noch als offene Kreditorenbelege ersichtlich. Erkennbar sind diese Belege an der Hintergrundfarbe violett sowie an der Spalte «ISO 20022 InfStatus» mit Inhalt «RJCT»

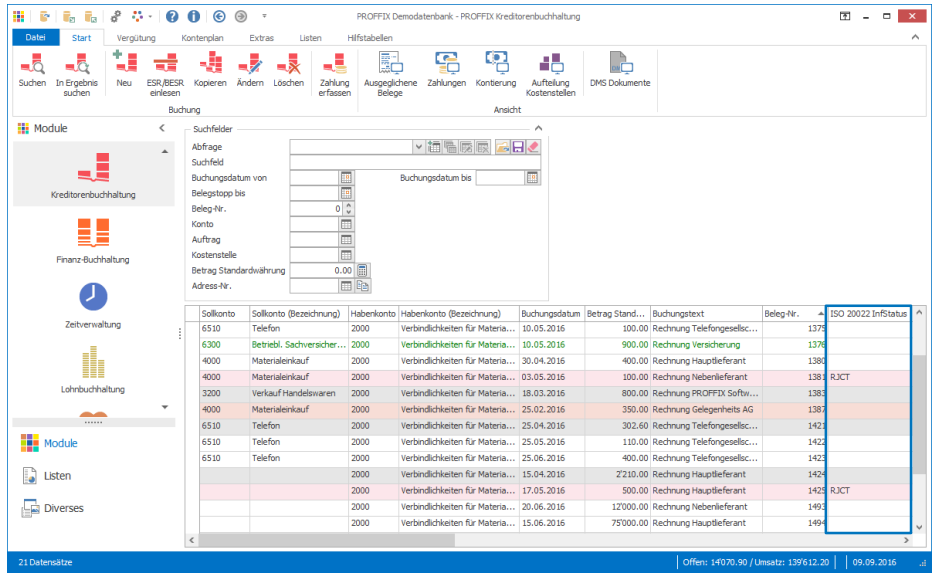

## **Abgelehnte Belege einsehen, korrigieren und nochmals vergüten**

- 1. Klick auf Modul «Kreditorenbuchhaltung»
- 2. Klick auf Registerkarte «Extras»
- 3. Klick in Gruppe «Diverse» auf Symbol «Abgelehnte Belege» (Ctrl+Shift+G)
- 4. Klick in Gruppe «Belege» auf Symbol «Suchen» (Ctrl+F)
- 5. Gewünschten Beleg auswählen
- 6. Klick in Gruppe «Belege» auf Symbol «Zahlungsart ändern» (Ctrl+D)
- 7. Schritte 5–6 für weitere Belege wiederholen
- 8. Belege, welche korrigiert wurden und nochmals vergütet werden sollen, auswählen
- 9. Klick in Gruppe «Belege» auf Symbol «Markieren» (Ctrl+M)
- 10. Klick in Gruppe «Vergütung» auf Symbol «Neu» (Ctrl+Shift+N)

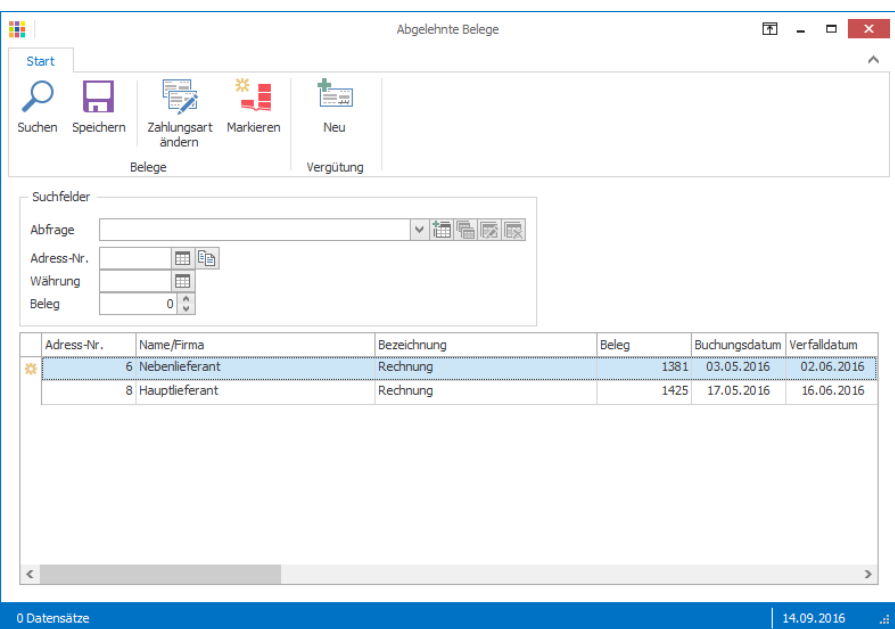

- 11. Evtl. Option «Markierte Belege vor Suche löschen» deaktivieren, falls noch weitere Belege vergütet werden sollen. Anschliessend nochmals Suche starten
- 12. Angaben der Vergütung definieren (Bezeichnung, Zahlungsart, Vergütungsdatum etc.)
- 13. Klick in Gruppe «Vergütung» auf Symbol «Speichern» (Ctrl+S)

## <span id="page-20-1"></span>**Vergütung automatisch erkennen und verarbeiten**

Vergütungen die mit ISO20022 über pain.001 übermittelt wurden, werden automatisch erkannt und verarbeitet.

Die Kontobewegungen müssen nicht mehr manuell verknüpft werden. Die Verknüpfung wird automatisch vorgeschlagen.

#### <span id="page-20-2"></span>**Diverse E-Banking Anpassungen**

- camt.054 kann auch ohne E-Banking in der Debitorenbuchhaltung eingelesen werden
- Credit Suisse: Der DTA-Name wurde auf 30 Zeichen begrenzt
- Finnova-Schnittstelle (pain001, pain.002 und camt.053 erfolgreich getestet)
- SB Saanen Bank AG integriert

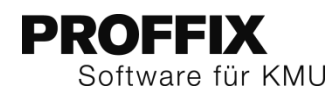

## <span id="page-21-0"></span>Einkaufsverwaltung

#### <span id="page-21-1"></span>**Option «Alle Positionen» bei der Auftragsüberwachung**

Im Fenster «Auftragsüberwachung» steht neu die Option «Alle Positionen» für die Filterung der Positionen zur Verfügung. Mit dieser können alle Positionen eingesehen werden, unabhängig ob bereits eine Bestellung, Wareneingang oder Lieferung an den Kunden getätigt wurde.

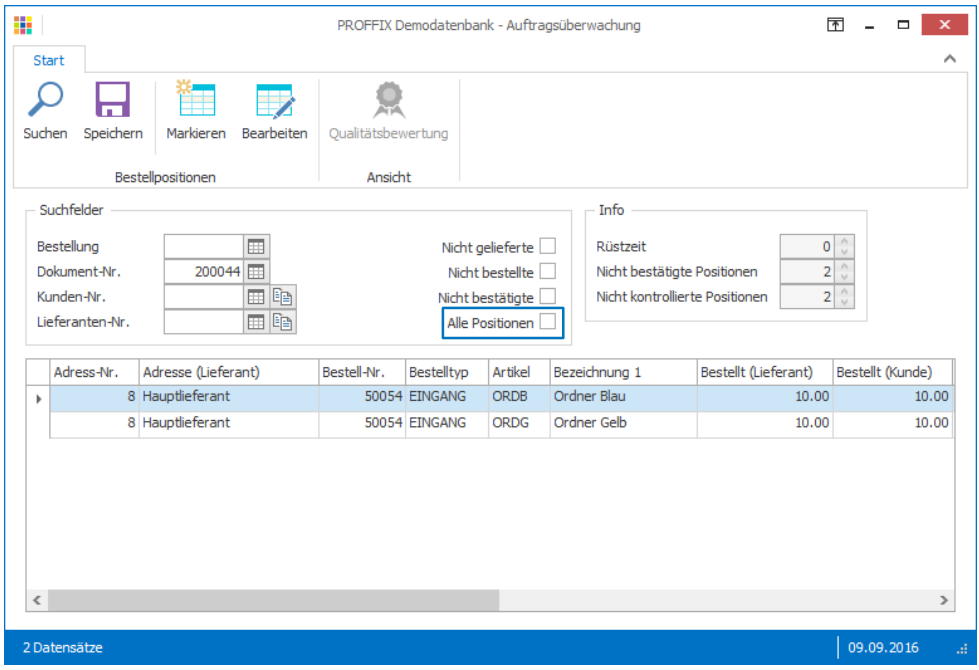

## <span id="page-21-2"></span>Import/Export

#### <span id="page-21-3"></span>**Definitionen speichern und laden**

Wie bei den Zusatzfeldern können auch Import- und Export-Definition gespeichert und wieder geladen werden.

#### <span id="page-21-4"></span>**Import/Export-Definition speichern**

- 1. Klick auf Modul «Import» bzw. «Export»
- 2. Gewünschte Definition suchen und mit Doppelklick öffnen (Ctrl+D)
- 3. Klick auf Symbol «Definition speichern»
- 4. Gewünschten Speicherort auswählen
- 5. Klick auf Schaltfläche «Speichern»
- 6. Import-Definition schliessen

#### <span id="page-21-5"></span>**Import/Export-Definition laden**

- 1. Klick auf Modul «Import» bzw. «Export»
- 2. Klick auf Registerkarte «Start»
- 3. Klick in Gruppe «Import-Definition» auf Symbol «Neu» (Ctrl+N oder Insert)
- 4. Klick auf Symbol «Definition laden»
- 5. Gewünschte Definition auswählen, welche exportiert wurde (.pid)
- 6. Klick auf Schaltfläche «Öffnen»
- 7. Evtl. gewünschte Anpassungen vornehmen
- 8. Klick auf Schaltfläche «Ok»

## <span id="page-21-6"></span>Kreditorenbuchhaltung

#### <span id="page-21-7"></span>**Vergütungssperre per wird bei Rechnungssaldo weitergegeben**

Analog der Debitorenbuchhaltung wird in der Kreditorenbuchhaltung die Vergütungssperre auf dem Rechnungssaldo übernommen, sofern auf die ursprüngliche Belegnummer gebucht wird.

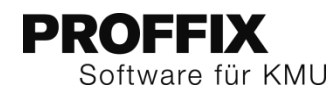

## <span id="page-22-0"></span>Kundeninstallationsverwaltung

## <span id="page-22-1"></span>**Seriennummer über ganze Datenbank ersetzen**

Die neue Funktion «Seriennummer setzen» steht nicht nur in der Artikel- und Lagerverwaltung, sondern auch in der Kundeninstallationsverwaltung zur Verfügung.

- 1. Klick auf Modul «Kundeninstallationsverwaltung»
- 2. Gewünschte Installation suchen und mit Doppelklick öffnen
- 3. Klick auf Symbol «Seriennummer ersetzen» (Ctrl+E)

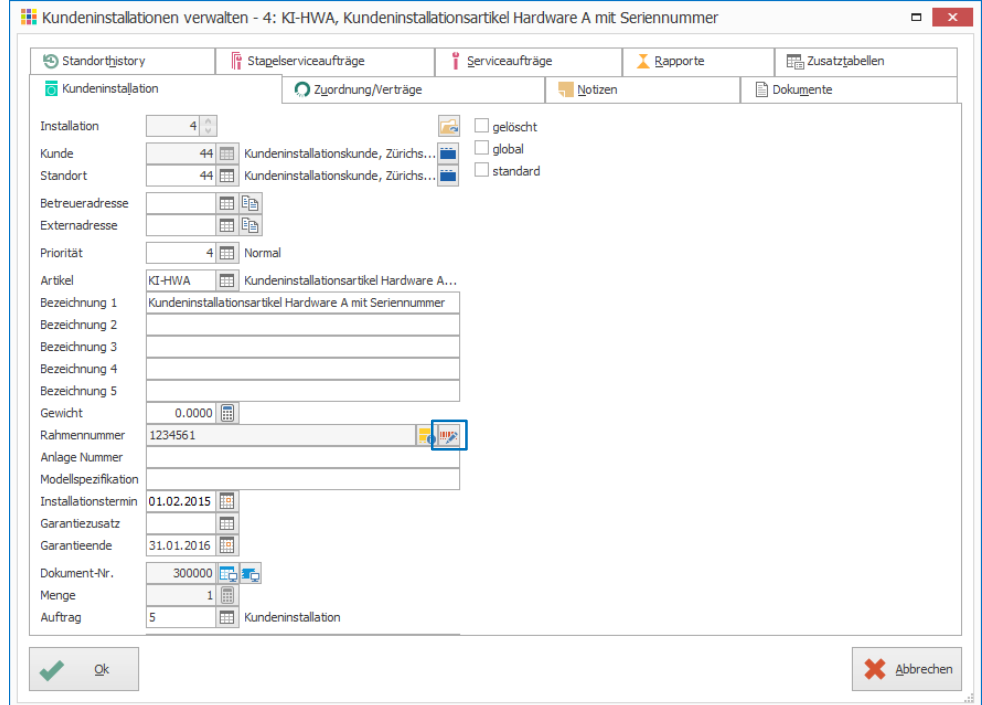

- 4. Neue Seriennummer eingeben
- 5. Klick auf Schaltfläche «Ok»

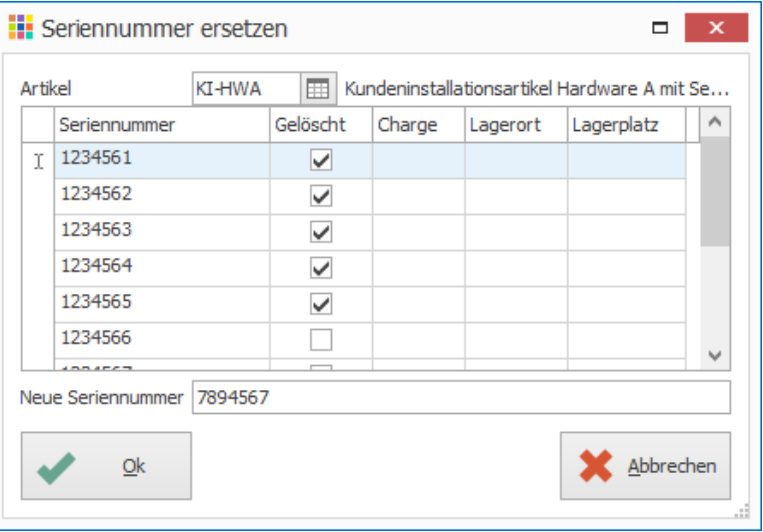

Achtung: Die Änderung wird nicht protokolliert. Das heisst, die alte Seriennummer ist nirgends mehr ersichtlich.

### <span id="page-22-2"></span>**Wartungsvertrag ändern**

#### <span id="page-22-3"></span>**Prüfung ob Dokument in Auftragsbearbeitung in Bearbeitung**

Wird bei der Änderung eines Wartungsvertrages der Dokumenttyp geändert, erscheint neu folgende Sicherheitshinweis

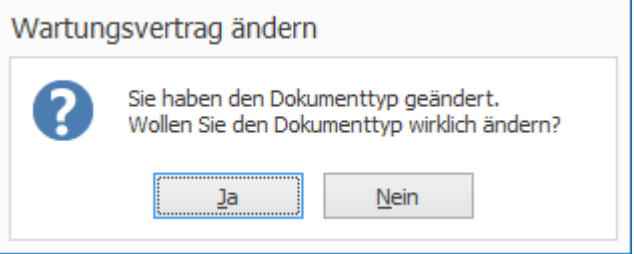

#### <span id="page-22-4"></span>**Prüfung ob Auftragsdokument in Bearbeitung**

Neu wird auch beim Änderung des Wartungsvertrags geprüft, ob das Vorgabendokument in der Auftragsbearbeitung gerade bearbeitet wird. Wenn ja, kann der Wartungsvertrag nicht bearbeitet werden.

## **PROFFIX** Software für KMU

## <span id="page-23-0"></span>**Suche im Feld «Kunde» und «Standort» optimiert**

Die Suche in der Kundeninstallation wurde für die Felder «Kunde» und «Standort» optimiert. Der Suchbegriff wird bei mehreren Wörtern nicht mehr als ganzen String für die Suche verwendet. Wenn nach der Firma Huber Software AG gesucht wird, kann also auch Software Huber als Suchbegriff verwendet werden.

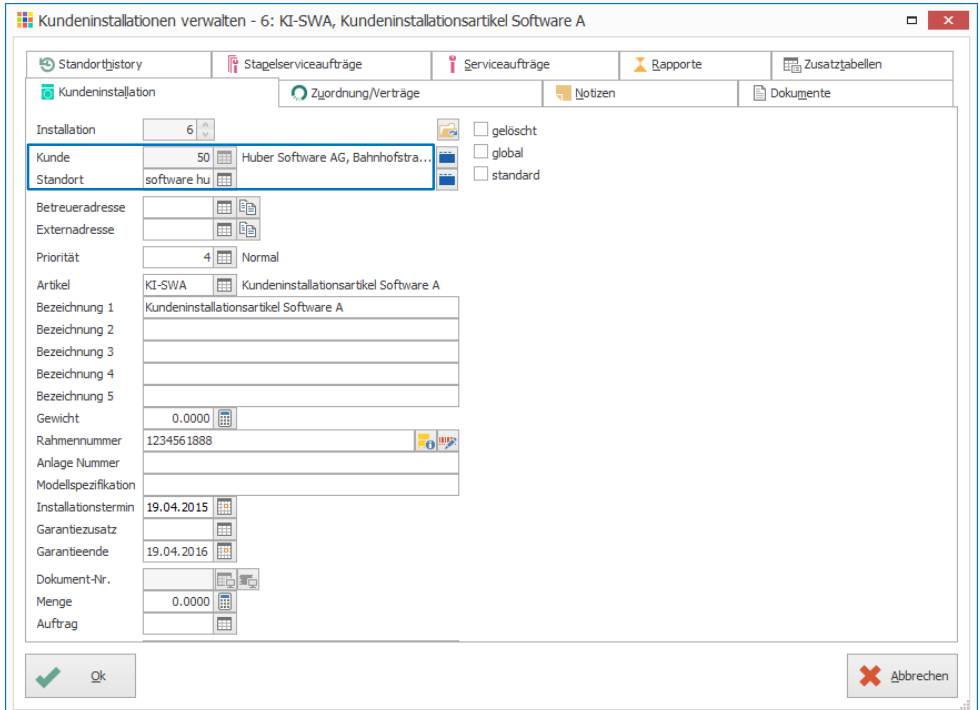

## <span id="page-23-1"></span>**Anzeige Serviceaufträge auf Kundeninstallation**

- 1. Klick auf Modul «Kundeninstallation»
- 2. Klick auf Registerkarte «Start»
- 3. Gewünschte Kundeninstallation suchen und mit Doppelkick bearbeiten (Ctrl+D)
- 4. Klick auf Register «Serviceaufträge»
- 5. Optionen «erledigte Serviceaufträge anzeigen» sowie «gesperrte Serviceaufträge anzeigen» stehen neu zur Verfügung um die Serviceaufträge zu filtern

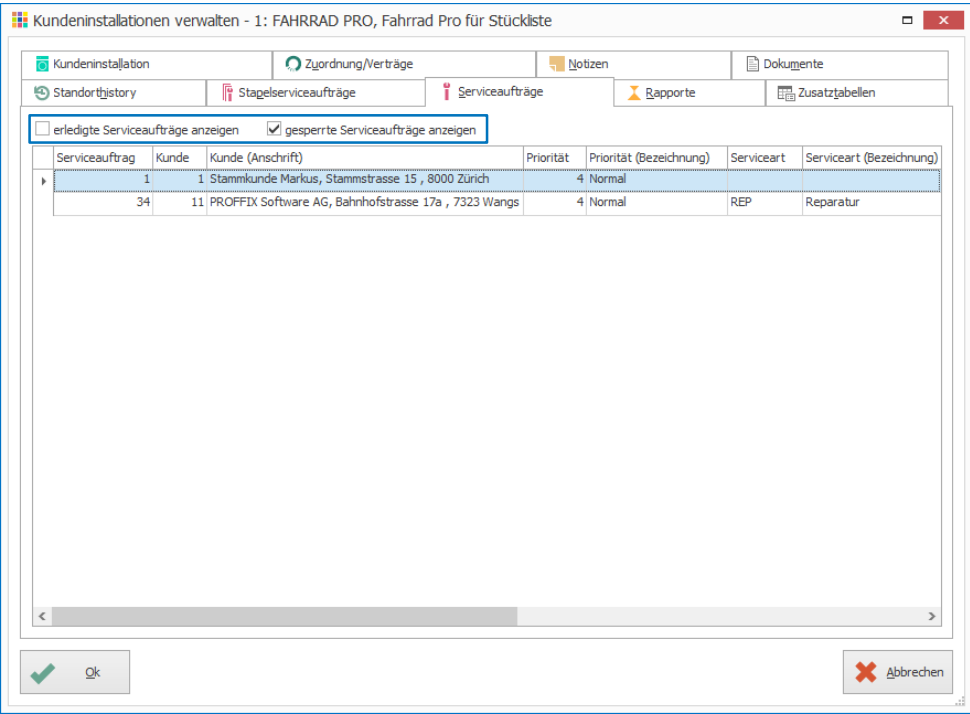

#### Die Einstellungen werden pro Benutzer und Datenbank gespeichert

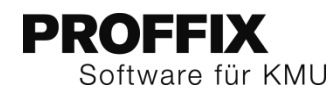

## <span id="page-24-0"></span>**Neue Funktion «Neuer Serviceauftrag mit Schnellerfassung»**

In der Kundeninstallationsverwaltung kann neu direkt auf die ausgewählte Installation ein Serviceauftrag erfasst werden.

- 1. Klick auf Modul «Kundeninstallationsverwaltung»
- 2. Gewünschte Installation suchen und auswählen
- 3. Klick auf Registerkarte «Start»
- 4. Klick in Gruppe «Serviceauftrag» auf Symbol «Neu mit Schnellerfassung»
- 5. Die Installation und Standort werden automatisch übernommen

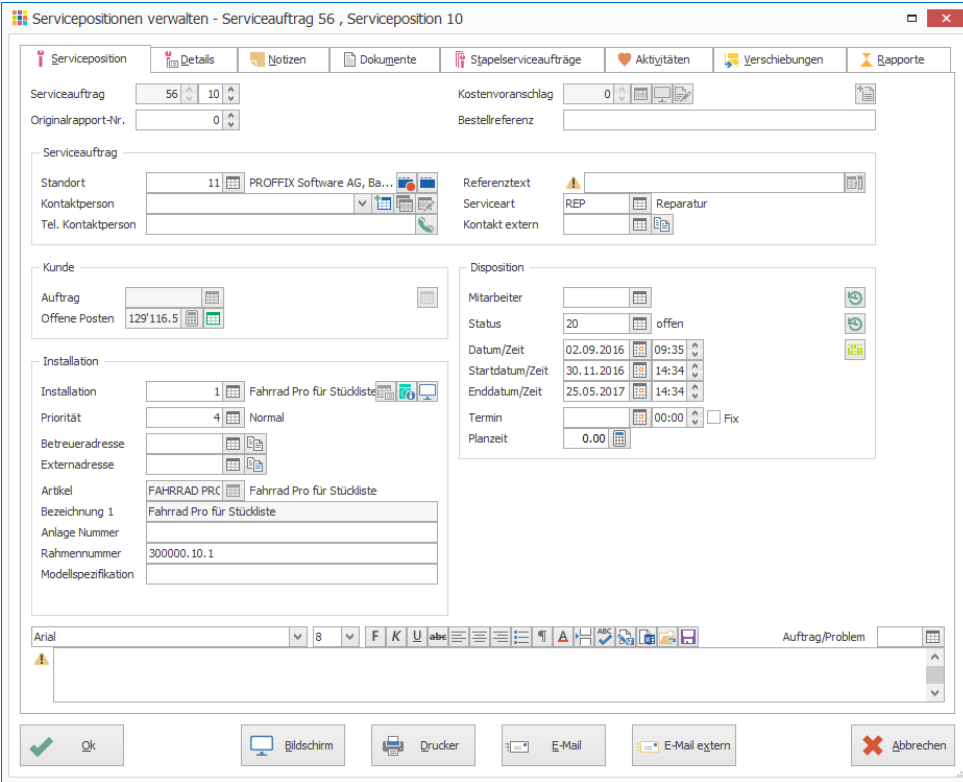

## <span id="page-24-1"></span>Leistungsverwaltung

#### <span id="page-24-2"></span>**Feiertage pro Ort**

Neu können Feiertag pro Ort gepflegt werden und ebenfalls dem Mitarbeiter einen Feiertagsort zugewiesen.

#### **Feiertag pro Ort importieren**

- 1. Klick auf Modul «Leistungsverwaltung»
- 2. Klick auf Registerkarte «Hilfstabellen»
- 3. Klick in Gruppe «Hilfstabellen» auf Symbol «Allgemein»
- 4. Klick auf Hilfstabelle «Feiertage»
- 5. Klick in Gruppe «Feiertag» auf Symbol «Importieren» (Ctrl+I)
- 6. Gewünschtes Jahr angeben
- 7. PLZ/Ort auswählen
- 8. Feiertags-Art auswählen
- 9. Stunden pro Feiertag definieren
- 10. Im Feld «Ort Feiertage» den Ort, für welchen die Feiertage gelten, eingeben
- 11. Klick auf Schaltfläche «Ok»

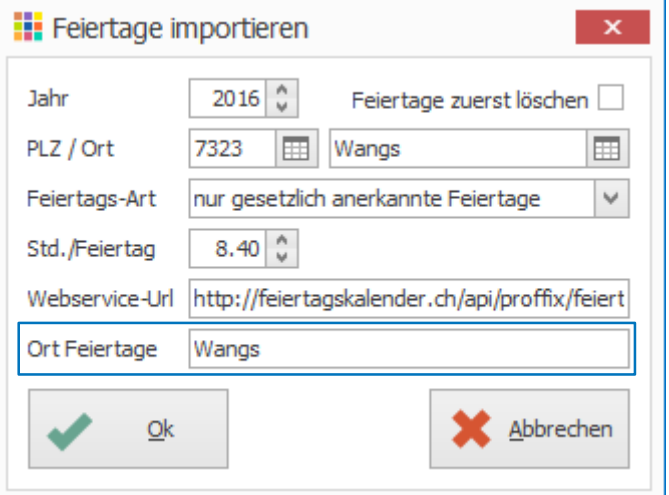

12. Schritt 5–11 für weitere Ortschaften wiederholen

Wird das Feld «Ort Feiertage» leer gelassen, gelten die Feiertage für alle Mitarbeiter

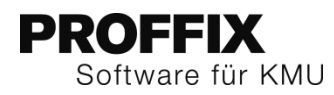

#### **Mitarbeiter Feiertagsort zuweisen**

- 1. Klick auf Modul «Leistungsverwaltung»
- 2. Klick auf Registerkarte «Hilfstabellen»
- 3. Klick in Gruppe «Hilfstabellen» auf Symbol «Allgemein»
- 4. Klick auf Hilfstabelle «Mitarbeiter»
- 5. Gewünschten Mitarbeiter suchen und mit Doppelklick bearbeiten (Ctrl+D)
- 6. Klick auf Register «Mitarbeiter»
- 7. Im Feld «Feiertage» den Ort eingeben oder mit F4 einen Feiertag der gewünschten Ortschaft auswählen
- 8. Klick auf Schaltfläche «Ok»

#### **H** Mitarbeiter verwalten - Mitarbeiter Toni, 9000 St. Gallen  $\blacksquare$   $\times$ **ED** Zusatzfelder a<sub>b</sub> Vertreter I Leistungsverwaltung 2 Zeitverwaltung  $\bullet$  CRM **Mitarbeiter Notizen** Dokumente **ill** Lohnbuchhaltung Benutzerverwaltung  $gel$ öscht $\Box$ Mitarbeiter-Nr  $2\degree$ Kurzzeichen **TM** 14 | | | | | | | | Mitarbeiter Toni, Fleissigweg, 9000 St. Gallen Adresse 01.01.2006 回9 同9 Eintrittsdatum Austrittsdatum  $2$   $\overline{)}$  Zeichner Funktion  $\Theta$ 2 100%-Stunden-Plan Soll-Stundenplan Feiertage Ħ Wangs Bemerkungen Bilddatei Abbrechen  $Qk$

#### <span id="page-25-0"></span>**Feiertage auf Stundenabrechnung kursiv**

Feiertage werden in der Stundenabrechnung sowie in der Lohnabrechnung kursiv dargestellt.

**Beispiel einer Stundenabrechnung**

# Stundenabrechnung Mitarbeiter Toni

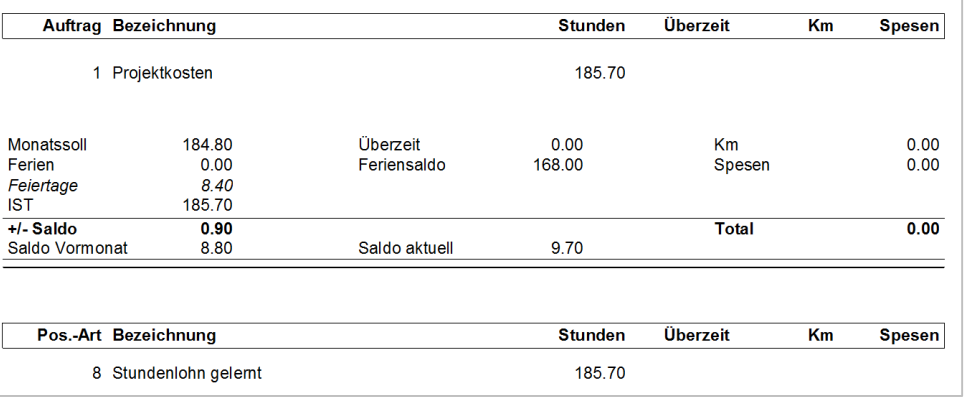

#### **Ausschnitt einer Lohnabrechnung**

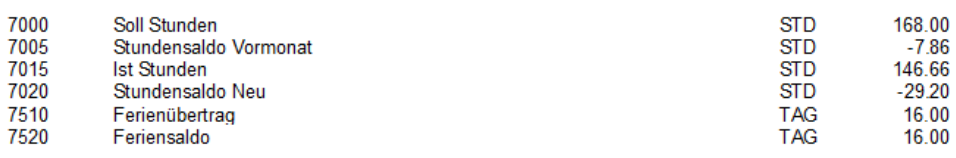

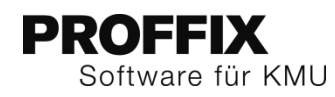

## <span id="page-26-0"></span>Lohnbuchhaltung

#### <span id="page-26-1"></span>**Versenden von Lohnabrechnung nur noch an «E-Mail Lohnabrechnung»**

Beim Versenden der Lohnabrechnung per E-Mail, werden nur noch E-Mailadressen mit der Kommunikationsangabe «E-Mail Lohnabrechnung» berücksichtigt. Die E-Mailadressen des Feldes «E-Mail» auf der Adresse werden nicht mehr berücksichtigt.

Im abgebildeten Beispiel wird nur noch an die E-Mailadress[e mitarbeitertoni@testtoni.ch](mailto:mitarbeitertoni@testtoni.ch) eine Lohnabrechnung gesendet.

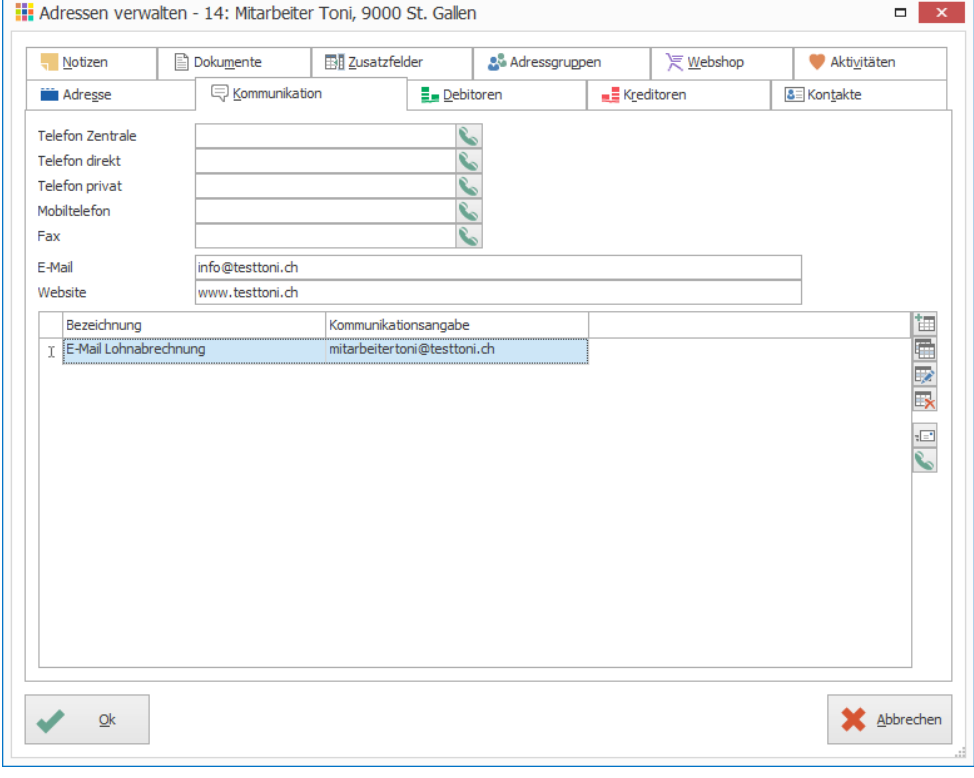

Beim Update auf Version 4.0.1009 wird für jeden Mitarbeiter mit einer E-Mailadresse automatisch ein Eintrag mit der Kommunikationsangabe «E-Mail-Lohnabrechnung» erstellt und die E-Mail-Adresse aus dem Feld «E-Mail übernommen».

#### <span id="page-26-2"></span>**URL Quellensteuer-Tarife angepasst**

Der neue Link zu den Quellensteuer-Tarifen hat geändert. Dieser ist in der neusten PROFFIX Version aktualisiert und somit können die Quellensteuertarife wieder direkt aus PROFFIX heruntergeladen werden.

#### <span id="page-26-3"></span>**Symbol Lohnbewegungen auf Mitarbeiter**

Lohnbewegungen können direkt beim Mitarbeiter eingesehen und verwaltet werden.

- 1. Klick auf Modul «Lohnbuchhaltung»
- 2. Klick auf Registerkarte «Start»
- 3. Klick in Gruppe «Verwaltung» auf Symbol «Mitarbeiter» (Ctrl+M)
- 4. Gewünschten Mitarbeiter suchen und mit Doppelklick bearbeiten (Ctrl+D)
- 5. Klick auf Register «Lohnbuchhaltung»
- 6. Klick auf Symbol «Lohnbewegungen verwalten» (Ctrl+W)

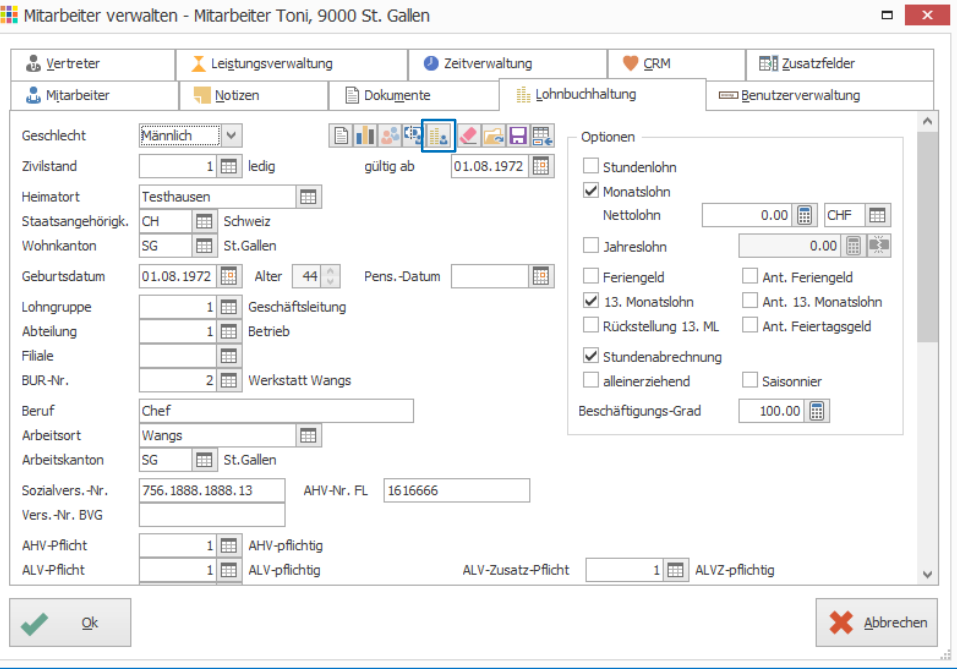

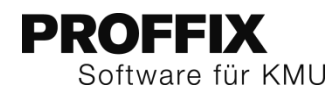

### 7. Die Lohnbewegungen des Mitarbeiters können direkt verwaltet werden

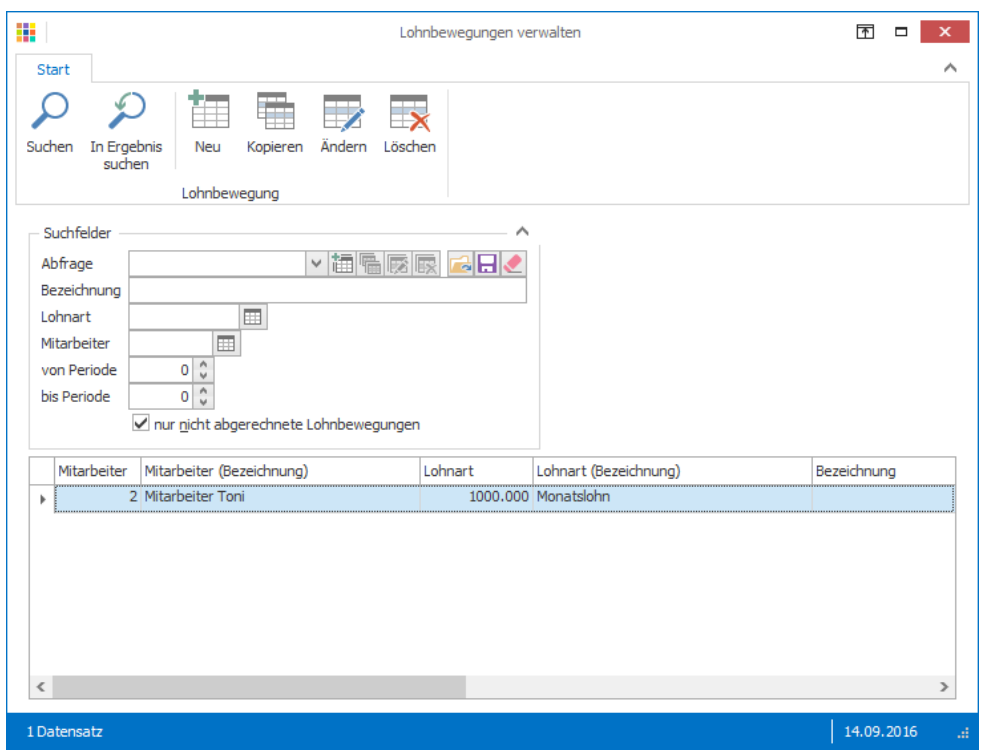

## <span id="page-27-0"></span>Serviceauftragsverwaltung

#### <span id="page-27-1"></span>**Datumskorrekturen**

#### <span id="page-27-2"></span>**Datum/Zeitspalten mit Zeit ergänzt**

In den Datum-/Zeitspalten wie «Start (Zeit)» wird die Zeit im Fenster «Serviceaufträge verwalten» nun auch angezeigt.

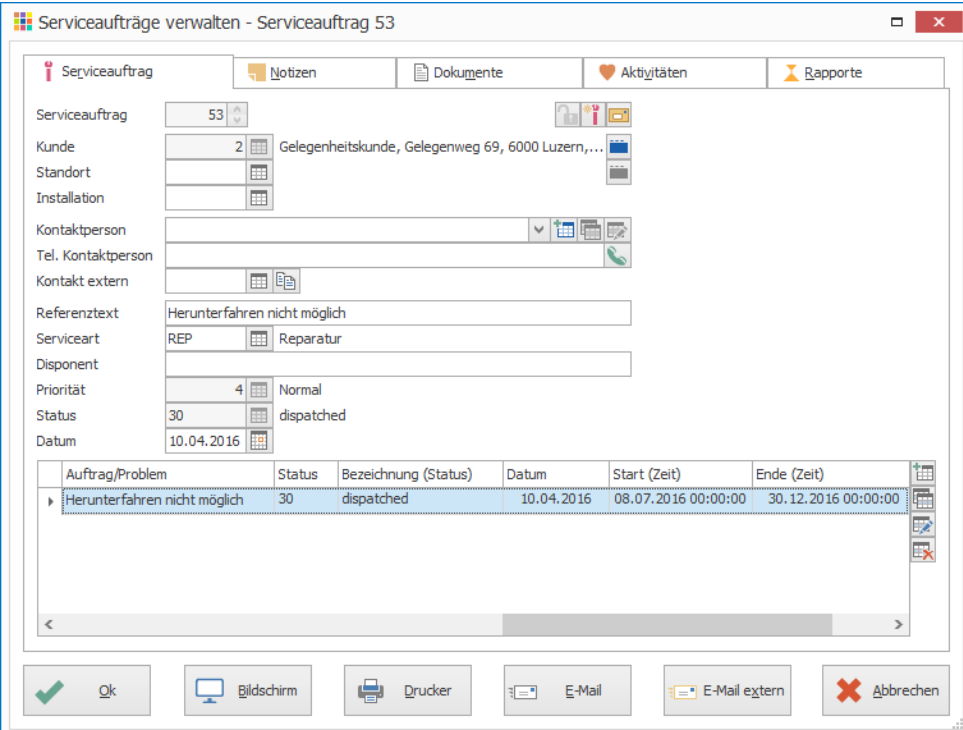

#### <span id="page-27-3"></span>**«geändert am» und «geändert von» bei Eskalation**

Bei der Eskalation eines Serviceauftrags werden neu die Felder «geändert am» und «geändert von» nicht mehr angepasst. Damit gehen diese Daten nicht durch eine automatische Mutation des Systems verloren.

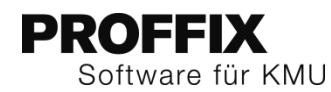

## <span id="page-28-0"></span>**Berechnung Start- und Endtermin mit Feiertagen pro Mitarbeiter berücksichtigt**

Bei der Berechnung von Start- und Endtermin einer Serviceauftragsposition werden die Feiertage pro Mitarbeiter auch berücksichtigt.

Mehr Informationen zu den Feiertagen pro Mitarbeiter, siehe Seite [25](#page-24-2)

#### <span id="page-28-1"></span>**Kopieren von Serviceaufträgen – neues Feld «Datum»**

Beim Kopieren eines Serviceauftrags steht das neue Feld «Datum» zur Verfügung.

- 1. Klick auf Modul «Serviceauftragsverwaltung»
- 2. Gewünschten Serviceauftrag suchen und auswählen
- 3. Klick auf Registerkarte «Start»
- 4. Klick in Gruppe «Serviceauftrag» auf Symbol «Kopieren» (Ctrl+K)
- 5. Gewünschtes Datum ergänzen
- 6. Klick in Gruppe «Serviceposition» auf Symbol «Speichern» (Ctrl+S)

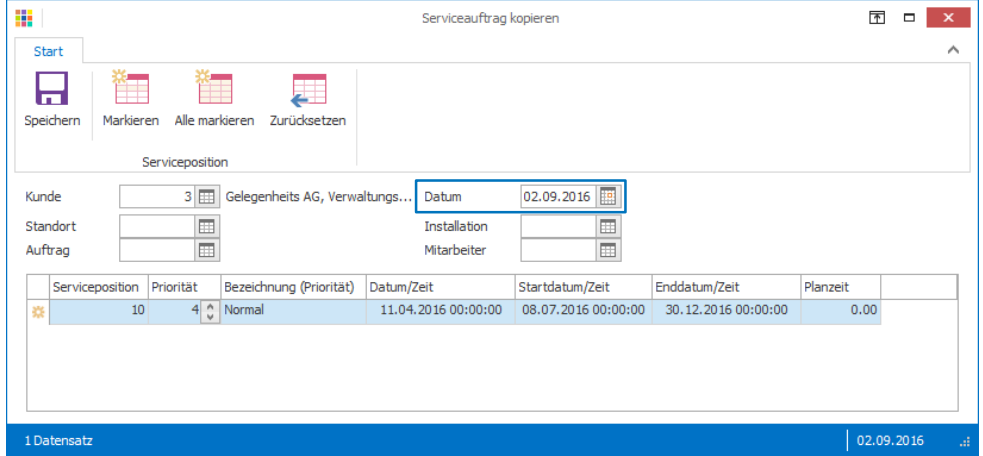

#### <span id="page-28-2"></span>**Löschen von Serviceaufträgen mit Servicepositionen**

Neu können Serviceaufträge inkl. Servicepositionen direkt gelöscht werden, ohne vorher alle Servicepositionen löschen zu müssen. Der Serviceauftrag kann aber nur gelöscht werden, wenn keine Rapporte vorhanden sind. Zum Serviceauftrags dazugehörige Aktivitäten werden ebenfalls gelöscht.

#### **Serviceauftrag inkl. Servicepositionen löschen**

- 1. Klick auf Modul «Serviceauftragsverwaltung»
- 2. Gewünschten Serviceauftrag suchen und auswählen
- 3. Klick auf Registerkarte «Start»
- 4. Klick in Gruppe «Serviceauftrag» auf Symbol «Löschen» (Ctrl+L)

#### <span id="page-28-3"></span>**Neue Option «Position ab Mitarbeiter» für Standardrapport**

Der Funktion «Standardrapport erstellen» kann neu die Positionsart des Mitarbeiters mitgegeben werden.

#### <span id="page-28-4"></span>**Einstellungen / Standardrapport mit Position ab Mitarbeiter**

- 1. Klick auf Modul «Serviceauftragsverwaltung»
- 2. Klick auf Registerkarte «Datei» und anschliessend auf «Einstellungen» (Ctrl+E)
- 3. Unter «Stapelrapport» Option «Positionsart ab Mitarbeiter»

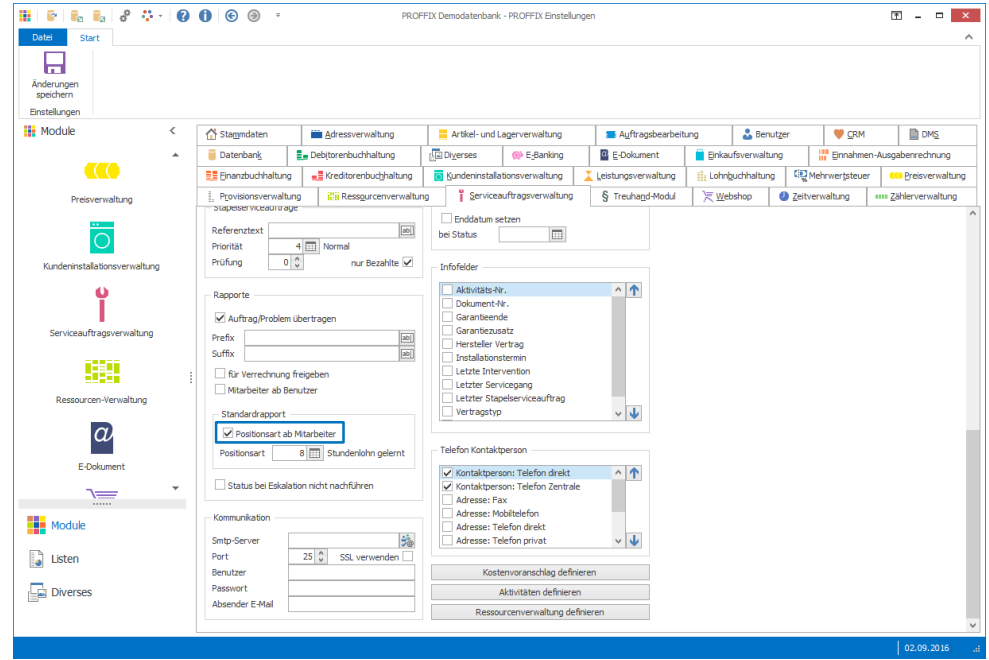

4. Klick in Gruppe «Einstellungen» auf «Änderungen speichern» (Ctrl+S)

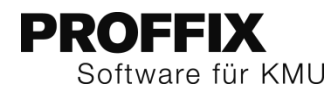

#### **Mitarbeiter Positionsart zuweisen**

- 1. Klick auf Modul «Serviceauftragsverwaltung»
- 2. Klick auf Registerkarte «Hilfstabellen»
- 3. Klick in Gruppe «Hilfstabellen» auf Symbol «Allgemein»
- 4. Klick auf Hilfstabelle «Mitarbeiter»
- 5. Gewünschten Mitarbeiter suchen und mit Doppelklick bearbeiten
- 6. Klick auf Registerkarte «Leistungsverwaltung»
- 7. Gewünschte Positionsart zuweisen
- 8. Klick auf Schaltfläche «Ok»

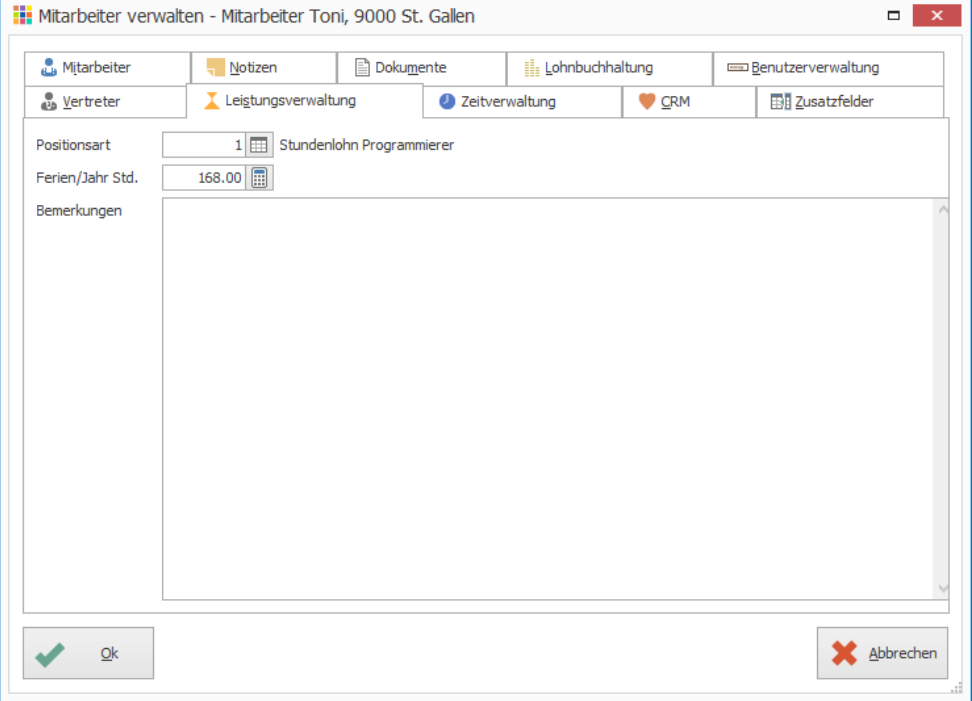

#### **Standardrapport erfassen**

- 1. Klick auf Modul «Serviceauftragsverwaltung»
- 2. Gewünschten Serviceauftrags suchen und auswählen
- 3. Klick auf Registerkarte «Extras»
- 4. Klick in Gruppe «Diverse» auf Symbol «Standardrapport erstellen» (Ctrl+T)
- 5. Die Positionsart wird automatisch vom Mitarbeiter übernommen

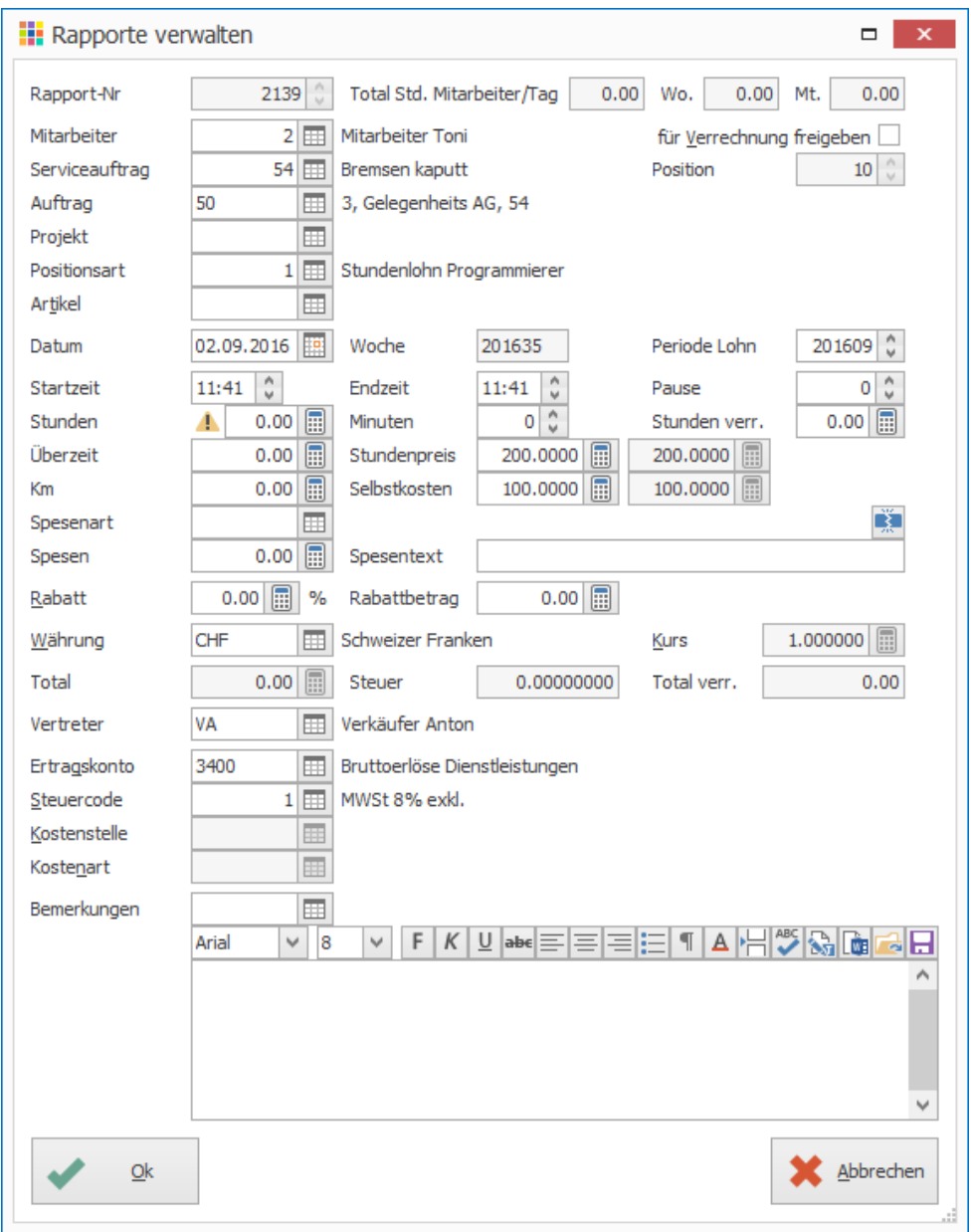

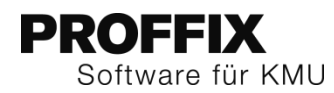

#### <span id="page-30-0"></span>**Neue Option «Auftrag ab Installation»**

Für die automatische Übernahme eines Auftrags beim Erfassen eines Serviceauftrags, steht die neue Option «Auftrag ab Installation» zur Verfügung.

- 1. Klick auf Modul «Serviceauftragsverwaltung»
- 2. Klick auf Registerkarte «Datei» und anschliessend auf «Einstellungen» (Ctrl+E)
- 3. Unter Auftrag, Option «Auftrag ab Installation» aktivieren
- 4. Klick in Gruppe «Einstellungen» auf Symbol «Änderungen speichern» (Ctrl+S)

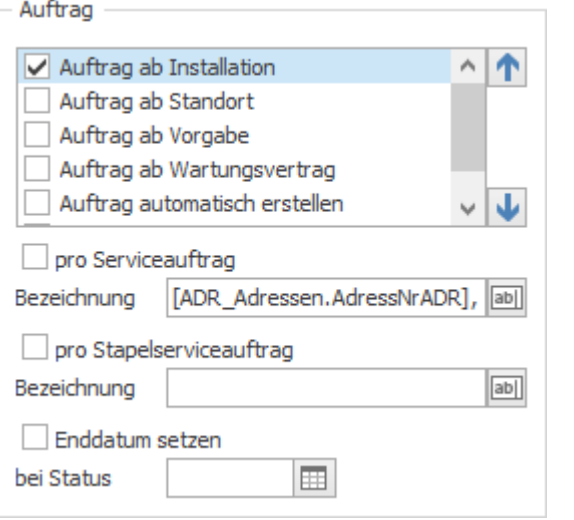

#### <span id="page-30-1"></span>**Einstellungen pro Benutzer und DB speichern**

Die Einstellungen zu den Ansichten «Erledigten Serviceaufträge» und «Gesperrte Serviceaufträge» werden neu pro Benutzer und Datenbank gespeichert.

#### <span id="page-30-2"></span>**Stapelserviceaufträge Prüfung in Tagen**

Beim Erfassen eines Serviceauftrages kann neu eine Prüfung eingeschaltet werden, welche den definierten Zeitraum überprüft, ob für den gewählten Kunden und Installation ein Serviceauftrag fällig wird.

Falls einer im definierten Zeitraum fällig wird, erscheint ein Hinweis, welcher der Benutzer bei der Weitererfassung, Terminvereinbarung oder beim aktuellen Telefongespräch miteinfliessen lassen kann.

#### <span id="page-30-3"></span>**Einstellung der Prüfung**

- 1. Klick auf Modul «Serviceauftragsverwaltung»
- 2. Klick auf Registerkarte «Datei» und anschliessend auf «Einstellungen» (Ctrl+E)
- 3. Unter «Stapelserviceaufträge» im Feld «Prüfung» die Anzahl Tage eintragen, welche bei der Prüfung berücksichtigt werden sollen (z.B. 14 Tage)

## Stapelserviceaufträge

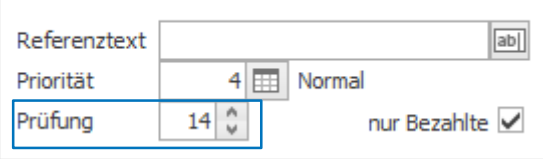

- 4. Klick in Gruppe «Einstellungen» auf Symbol «Änderungen speichern» (Ctrl+S)
- 5. Datenbank nochmals neu öffnen (Ctrl+O)

#### **Serviceauftrag erfassen**

- 1. Klick auf Modul «Serviceauftragsverwaltung»
- 2. Klick auf Registerkarte «Start»
- 3. Klick in Gruppe «Serviceauftrag» auf Symbol «Neu mit Schnellerfassung» oder «Neu»
- 4. Standort und Installation definieren

## Stapelserviceaufträge verwalten

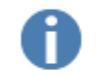

Für die Installation 6 ist per 01.01.2016 ein Stapelserviceauftrag aus der Stapelserviceauftrags-Definition 2 fällig.

 $Qk$ 

- 5. Info-Fenster mit «Ok» bestätigen
- 6. Evtl. Serviceauftrag weiter erfassen

## **PROFFIX** Software für KMU

## <span id="page-31-0"></span>**Stapelserviceaufträge jede erste Zeile markieren**

Bei der Erstellung der Stapelserviceaufträge steht ein neues Symbol für die Markierung der Serviceaufträge zur Verfügung. Falls aus einem Stapel mehrere Serviceaufträge fällig sind und der Stapel nur für den ersten fälligen Serviceauftrag erstellt werden soll, kann das neue Symbol «Jede erste Zeile markieren» eingesetzt werden.

- 1. Klick auf Modul «Serviceauftragsverwaltung»
- 2. Klick auf Registerkarte «Extras»
- 3. Klick in Gruppe «Stapelserviceauftrag» auf Symbol «Erstellen»
- 4. Datum im Feld «Serviceaufträge per» eingeben
- 5. Klick auf Symbol «alle markieren» rechts neben der Tabelle, um alle Einträge zu demarkieren (Standardmässig sind alle Einträge markiert)
- 6. Klick auf Symbol «Jede erste Zeile markieren», damit nur die ersten fälligen Serviceaufträge erstellt werden

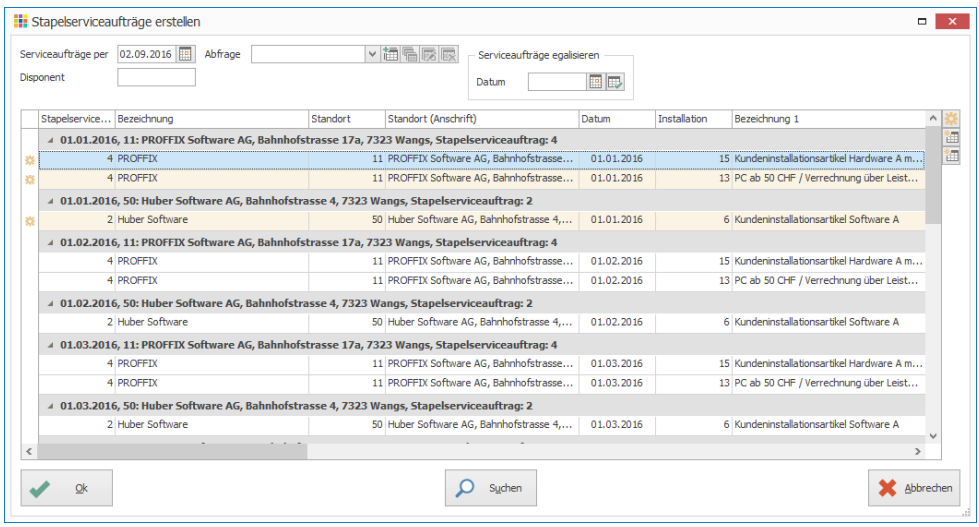

## <span id="page-31-1"></span>**Laden der Serviceposition optimiert**

Die Ladezeit der Serviceposition konnte verbessert werden.